# **РУКОВОДСТВО ПОЛЬЗОВАТЕЛЯ**

**IP - ВИДЕОДОМОФОН С ФУНКЦИЕЙ ИНТЕРКОМ TR-31IP SB / SW / GB / GW**

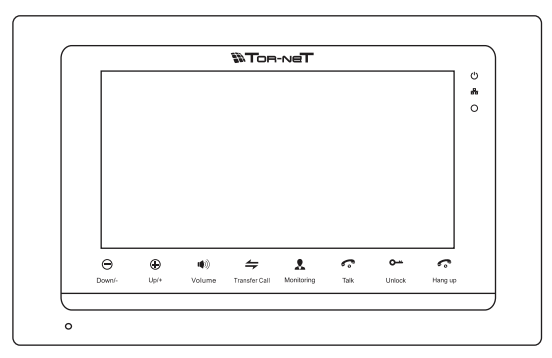

**Полная инструкция**

#### **К сведению**

- \* Для уточнения сведений, содержащихся <sup>в</sup> руководстве, следует обращаться <sup>к</sup> изготовителю.
- \* Вследствие постоянного обновления <sup>и</sup> усовершенствования продукции фактические данные могут несколько отличаться от приведенных <sup>в</sup> инструкциях. Изготовитель заранее приносит извинения <sup>в</sup> связи <sup>с</sup> тем, что настоящие инструкции не могут содержать всех последних обновлений.

### **Ограниченная ответственность**

- ※ Это руководство поставляется "как есть", без каких-либо гарантий, выраженных явно или подразумеваемых, включая, но не ограничиваясь любыми подразумеваемыми гарантиями товарной пригодности или пригодности для определенной цели или гарантиями ненарушения прав третьих сторон.
- ※ Этот документ может содержать технические неточности или ошибки. Изготовитель сохраняет за собой право на внесение изменений <sup>в</sup> информацию, содержащуюся здесь, <sup>в</sup> любых целях, включая, <sup>в</sup> том числе, связанных <sup>с</sup> улучшением документации <sup>и</sup>/или изделия, <sup>в</sup> любое время, без предварительного уведомления.

### **Ограниченная гарантия**

Изготовитель не несет ответственности перед третьими сторонами или любыми лицами, за исключением замены или оправданного ремонта оборудования, для случаев, которые включают <sup>в</sup> себя, но не ограничиваются следующим:

- ※ Любые убытки <sup>и</sup> ущерб, включая (но не ограничиваясь этим) прямые/непрямые, косвенные, особые, штрафные убытки, возникшие или связанные <sup>с</sup> изделием;
- ※ Ненадлежащее использование или небрежность <sup>в</sup> обращении <sup>с</sup> изделием, приведшие <sup>к</sup> травмам персонала или материальному ущербу;
- ※ Разборка, ремонт или модификация изделия пользователем без разрешения изготовителя;
- ※ Любые проблемы или косвенные затруднения, убытки или ущерб, вызванные подключением изделия <sup>к</sup> продуктам или устройствам сторонних изготовителей;
- ※ Любые требования или иски <sup>о</sup> возмещении убытков, предъявляемые любым сфотографированным субъектом, будь то гражданин или организация, из-за нарушения частной жизни, когда снимки сделаны изделием <sup>и</sup>/или являются сохраненными данными, которые опубликованы или использованы для целей, для которых они не предназначены.

# **Правила техники безопасности**

- ※ Изучите инструкции <sup>и</sup> сохраните их <sup>в</sup> надежном месте они пригодятся Вам <sup>в</sup> будущем.
- ※ Все работы по установке оборудования должны выполнять квалифицированные специалисты.
- ※ Не используйте изделие <sup>в</sup> условиях несоответствия заявленным требованиям <sup>к</sup> параметрам сети питания, диапазону рабочих температур <sup>и</sup> относительной влажности.
- ※ Необходимо надежно закрепить изделие на вертикальной поверхности (стене/двери), не подвергаемой сильным вибрациям <sup>и</sup>/или ударам.
- ※ Не рекомендуется устанавливать изделие вблизи источников тепла, <sup>в</sup> том числе батарей отопления, обогревателей <sup>и</sup> печей.
- ※ Установка изделия <sup>в</sup> непосредственной близости от других электронных устройств, <sup>в</sup> том числе радиоприемников, усилителей, телевизоров допускается только при условии, что температура воздуха около изделия будет оставаться <sup>в</sup> допустимых пределах.
- ※ Оборудование требует осторожного обращения. Следует предохранять изделие от механических ударов <sup>и</sup> вибрации, так как это может привести <sup>к</sup> его повреждению.
- ※ Если место, выбранное для установки вызывной панели/звонка, подвержено воздействию прямых солнечных лучей, дождя, снега или брызг воды от дождевальных установок, то необходимо предусмотреть специальные меры по защите изделий от негативных погодных воздействий.
- ※ При удалении загрязнений <sup>с</sup> корпуса устройства не рекомендуется использовать агрессивные или абразивные чистящие вещества. Трудноудаляемые загрязнения рекомендуется аккуратно обработать влажной салфеткой, смоченной <sup>в</sup> мягкодействующем моющем средстве.
- ※ Не следует подавать чрезмерно большую нагрузку на сетевые розетки <sup>и</sup>/или удлинители, так как это может привести <sup>к</sup> возникновению пожара <sup>и</sup>/или <sup>к</sup> поражению электрическим током.
- ※ Запрещается распространять, копировать, дезассемблировать, перекомпилировать, выполнять обратное декодирование, <sup>а</sup> также экспортировать программное обеспечение, предоставляемое <sup>в</sup> комплекте <sup>с</sup> настоящим изделием, <sup>в</sup> нарушение действующего законодательства <sup>в</sup> области экспортного контроля.

### **Утилизация <sup>и</sup> защита окружающей среды**

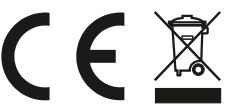

Изделия <sup>с</sup> такой маркировкой не следует утилизировать вместе <sup>с</sup> бытовым или промышленным мусором.

### Утилизация электрооборудования

Данное изделие не следует утилизировать вместе <sup>с</sup> бытовым или промышленным мусором. В некоторых странах или регионах, например, странах-членах Европейского Союза, предусмотрена система сбора <sup>и</sup> утилизации электротехнических <sup>и</sup> электронных отходов. Обратитесь <sup>к</sup> местным органам надзора для выяснения действующих правил утилизации.

### **Защита авторских прав**

Все права защищены. Никакая часть этого документа ни <sup>в</sup> какой форме, никакими средствами не может быть воспроизведена, переписана, переведена на другой язык или компьютерный код, преобразована любым другим способом, помещена <sup>в</sup> поисковую систему или передана <sup>в</sup> любой форме или любыми средствами, как то электронными, механическими, записывающими, фотокопирующими или иными, без предварительного письменного разрешения владельца.

# Содержание

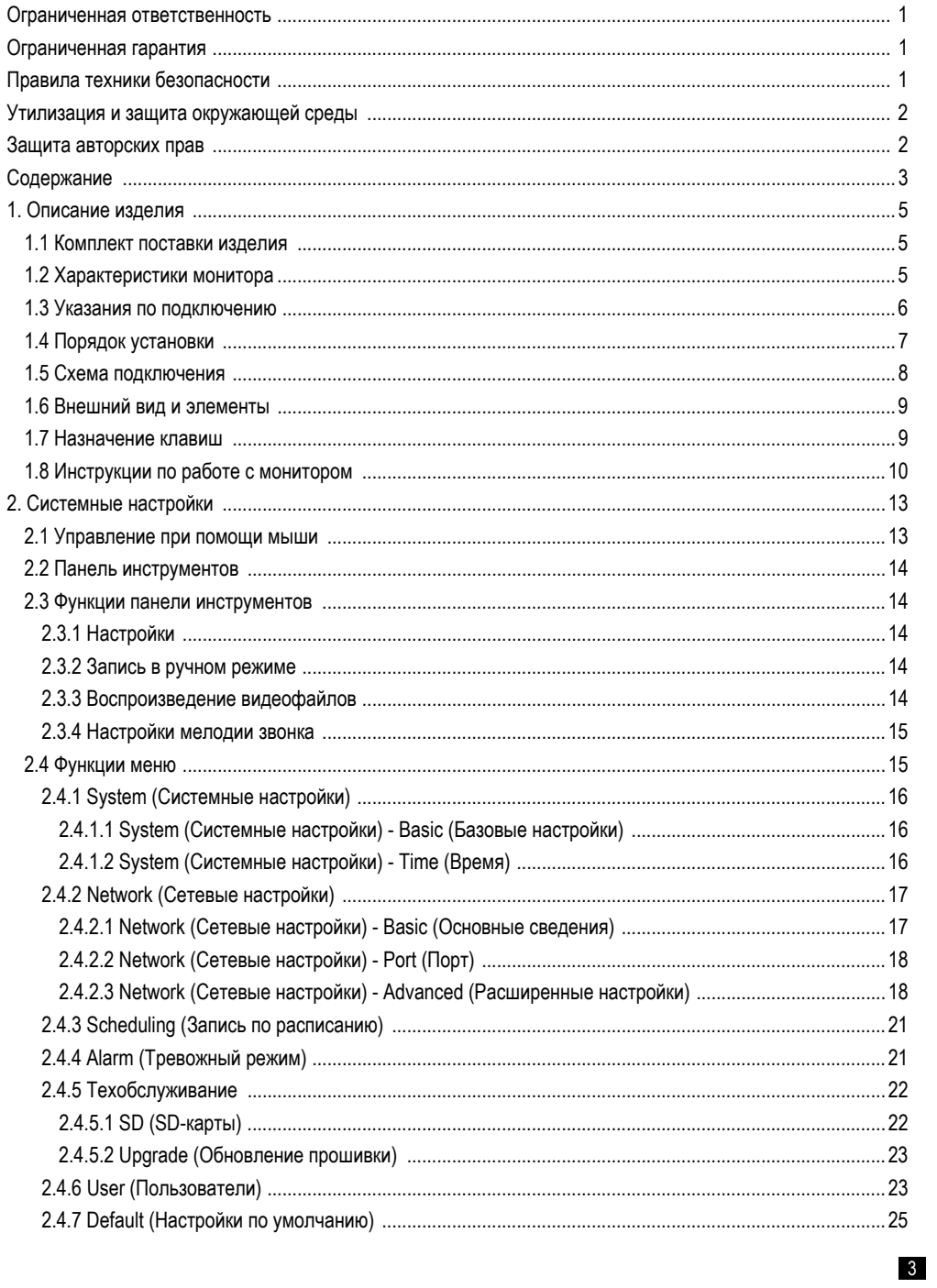

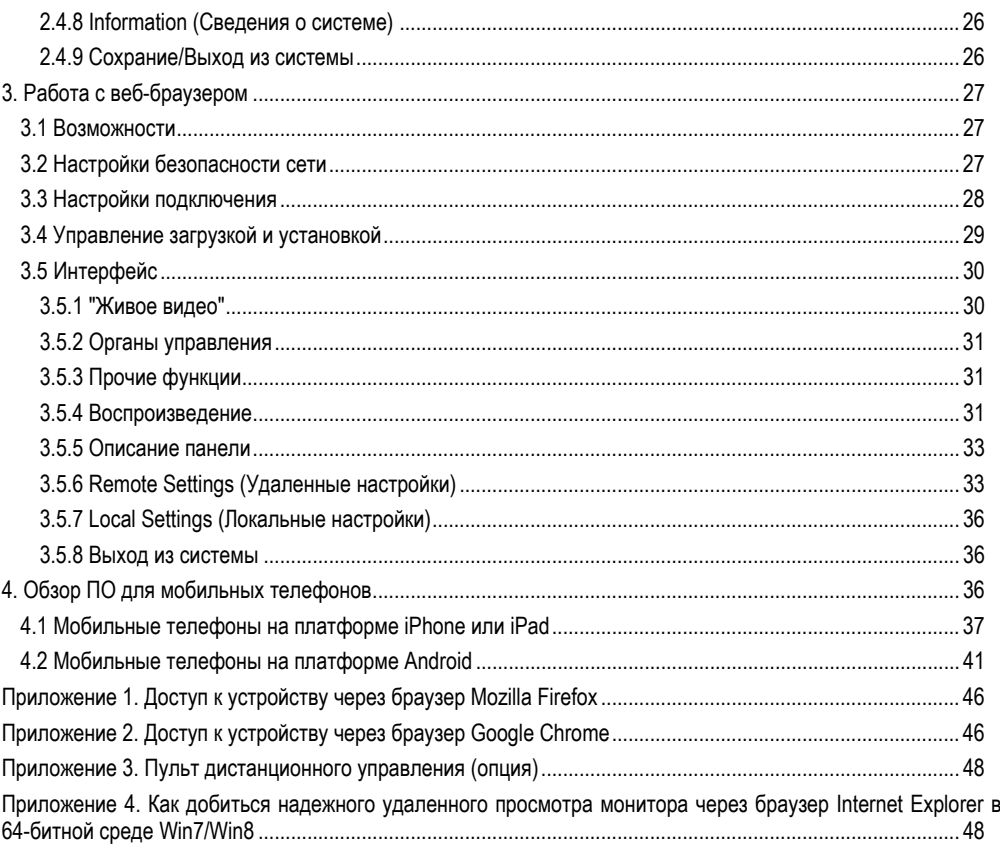

### **1. Описание внутреннего блока/монитора**

#### **1.1 Комплект поставки**

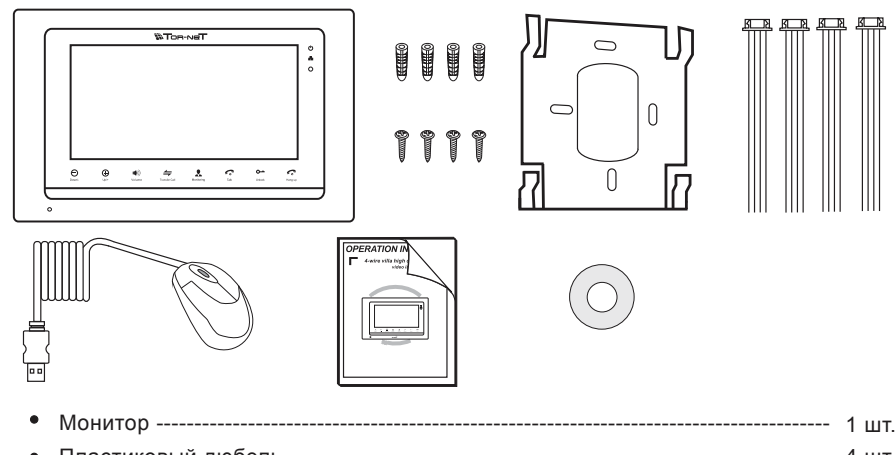

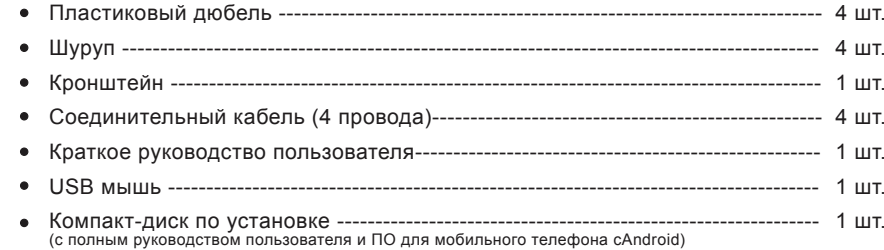

### **1.2 Характеристики монитора**

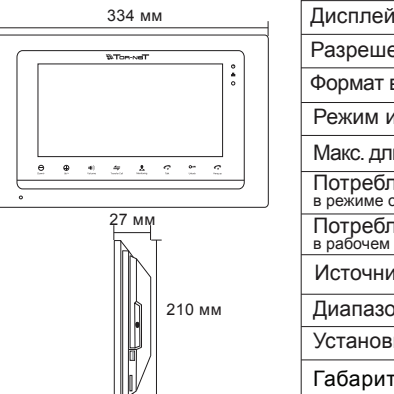

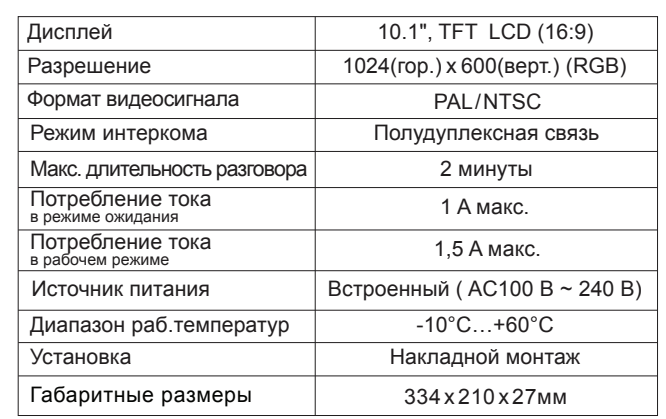

#### **1.3 Указания по подключению**

- **f** Электрозамки, блоки питания <sup>и</sup> вызывные панели <sup>в</sup> комплект не входят. Их следует приобретать отдельно.
- $\bigcirc$ В стандартной комплектации система поддерживает замки <sup>с</sup> нормально-открытым режимом отпирания двери. Это означает, что обычно управляющий контакт разомкнут, <sup>а</sup> замок постоянно находится <sup>в</sup> закрытом состоянии. При нажатии отпирающей кнопки контакт замыкается, <sup>а</sup> замок открывается.
- $\bigcirc$ Для программирования монитора предусмотрена перемычка 2P Short Pin. При установке перемычки монитор становится главным. При извлечении перемычки монитор становится дополнительным. Для автоматического завершения настройки следует включить электропитание устройства.
- Для питания монитора может использоваться встроенный либо внешний блок питания (опция), <sup>в</sup> зависимости  $\wedge$ от комплекта поставки. Мониторы со встроенным блоком питания работают <sup>в</sup> широком диапазоне входных напряжений (100 – 240 В пер.). Перед началом установки следует извлечь штекер из розетки (как показано ниже).

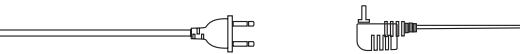

- G При присоединении кабелей соблюдайте маркировку во избежание неправильного подключения. Рекомендации по выбору типа <sup>и</sup> размера кабеля:
	- 1. Обычный 4-жильный неэкранированный кабель "витая пара";
	- 2. Рекомендуемое расстояние от вызывной панели до наиболее удаленного монитора:

не более 28 м (4\*0,2 мм2); не более 50 м (4\*0,3 мм2); не более 80 м (4\*0,5 мм2).

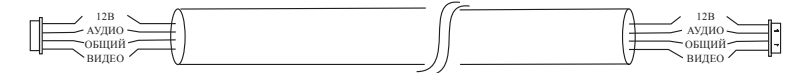

**неэкранированный кабель**

G Во избежание возникновения помех рекомендуется присоединять кабели по следующей схеме:

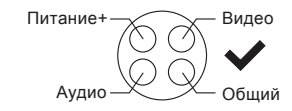

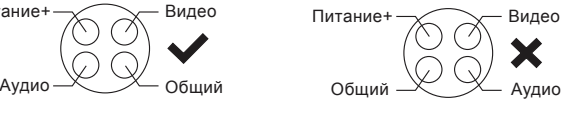

#### **1.4 Порядок установки изделия**

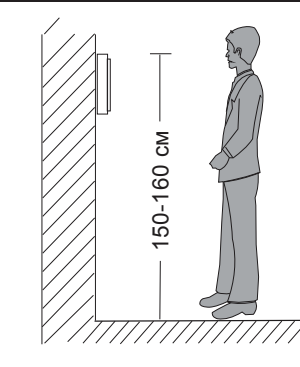

# ПРИМЕЧАНИЕ.

**\* Не рекомендуется устанавливать изделие <sup>в</sup> зоне воздействия сильных электромагнитных полей (вблизи телевизоров, компьютеров, систем видеозаписи <sup>и</sup> <sup>т</sup>.<sup>п</sup>.).**

**\* Техническое обслуживание изделия должны выполнять квалифицированные специалисты.**

**\* Во избежание повреждения внутренних электронных схем следует защищать изделие от сильных механических ударов, вибраций <sup>и</sup> толчков.**

**\* Выберите наиболее удобное положение для установки монитора, так чтобы он находился на уровне глаз пользователей.**

**\* Перед началом установки выключите электропитание.**

**\* Во избежание наведения внешних помех рекомендуется устанавливать изделие на расстоянии не менее 30 см от блока питания переменного тока.**

**\* Следует предохранять изделие от воздействия воды <sup>и</sup> электромагнитных полей.**

**Выполнять установку монитора необходимо следующим образом:** 

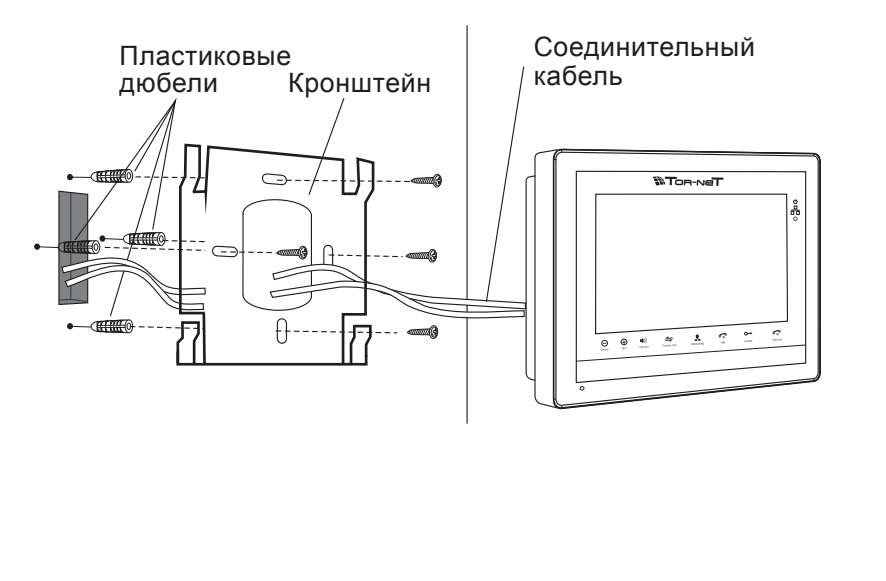

#### **1.5 Схема подключения**

**В мониторах (IP-мониторах) видеодомофона предусмотрена возможность подключения не более двух дверных звонков, двух вызывных панелей <sup>и</sup> трех дополнительных мониторов аналоговых видеодомофонов (последовательно) <sup>с</sup> соответствующим интерфейсом согласно приведенной ниже схеме. В зависимости от модели, мониторы выпускаются со встроенным или внешним блоком питания (опция).** 

#### **Примечание**

**. 7** 8

Источник питания встроен в монитор, поэтому видеокамеры должны запитываться отдельно.

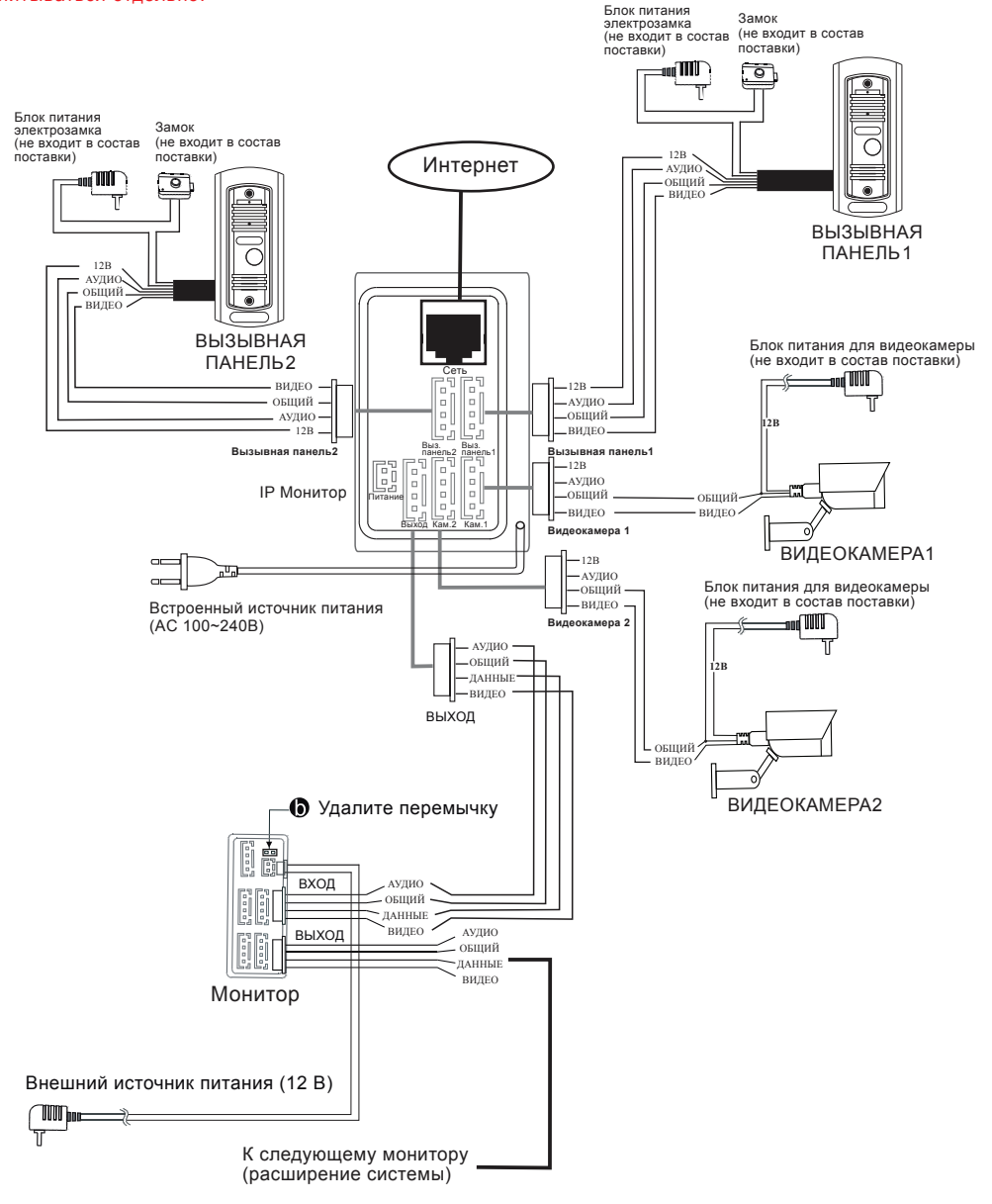

#### **1.6 Внешний вид и элементы**

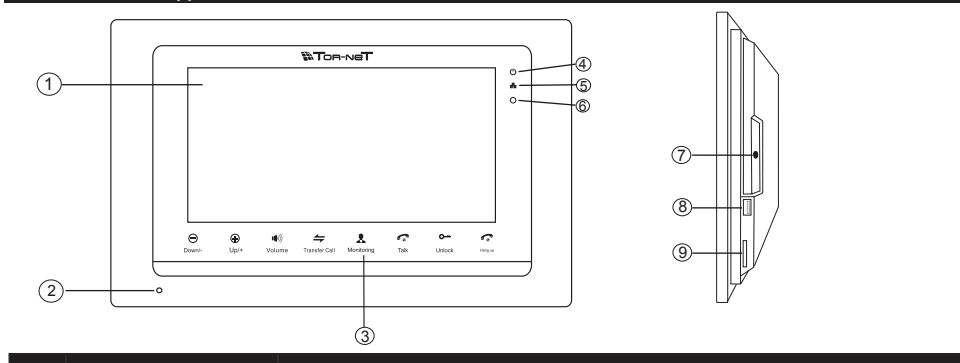

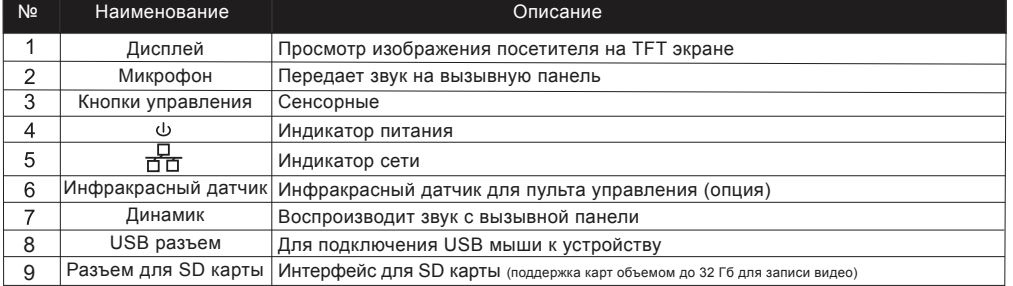

### **1.6 Назначение клавиш**

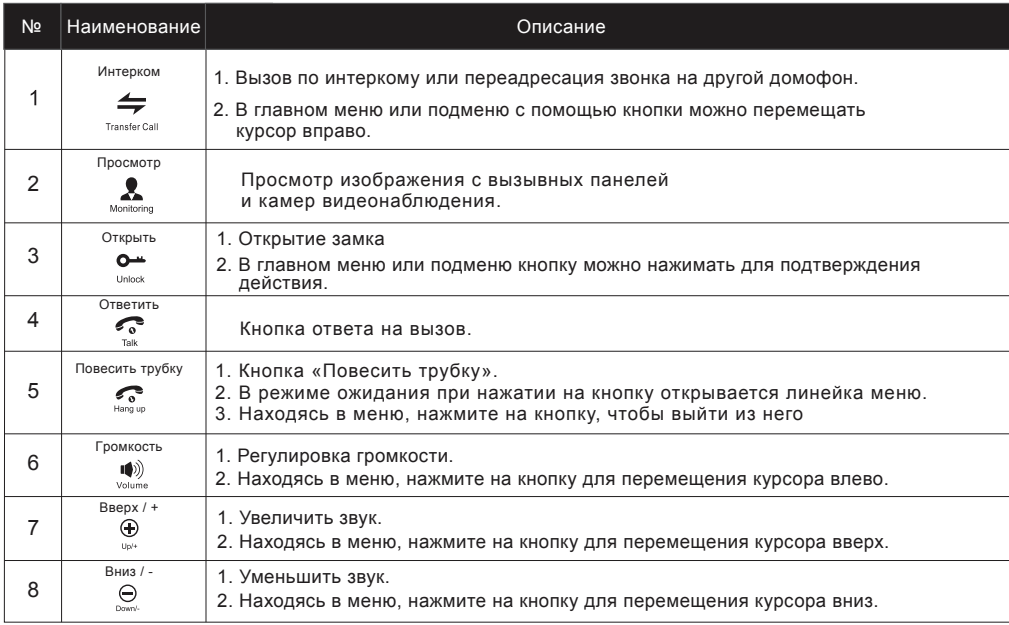

### **1.7 Инструкции по работе <sup>с</sup> монитором**

◆ВЫЗОВ ОТ ПОСЕТИТЕЛЯ

Необходимо подключение 2-х вызывных панелей.

#### Режим ожидания Посетитель нажимает **кнопку вызова**  $\frac{1}{2}$ на второй панели Посетитель нажимает **на кнопку вызова** на первой вызывной панели **ПРИМЕЧАНИЕ:**Если кнопки вызова на обеих панелях нажаты практически Снаружи и в помещении одновременно, то предпочтение отдается кнопке, нажатой первой, раздается мелодичный кроме случаев, когда кнопка нажата повторно после перехода звуковой сигнал монитора в режим ожидания. Учитывайте, что при вызове со второй длительностью 10 сек. панели не будет индикации на самой панели, но будет короткий звуковой сигнал на мониторе. **Изображение посетителя** автоматически появляется на экране монитора **Изображение со скрытой камеры на монитор не передается.**  Чтобы вывести изображение с такой камеры, нажмите эту кнопку. Нажмите еще раз для возврата न Нажмите **кнопку** к изображению с панели.  $\overline{\mathbb{R}}$ Talk **Ответить (Talk)** √lm Звуковой сигнал прекращается **ПРИМЕЧАНИЕ:**Монитор автоматически перейдет в режим ожидания, Начние разговор если хозяина нет дома или он не ответил на вызов с посетителемв течение 60с Допустимое  $\blacksquare$ время разговора не более 120с Нажмите на мониторе Нажмите на  $\sigma$  $\sim$ мониторе кнопку **кнопку Повесить** Замок $\sqrt{m}$ √ŀ **трубку (Hang Up) Открытия замка** открыт

Голосовая и видеосвязь будет поддерживаться еще 20 секунд после нажатия кнопки отпирания замка. Это необходимо для наблюдения за проходом посетителя в помещение.

Конец связи

Для моделей с возможностью использования SD карт памяти: если карта памяти вставлена в устройство, при нажатии кнопки вызова на вызывной панели, начинается запись видео и аудио.

Если во время разговора (монитор и одна вызывная панель) посетитель нажимает кнопку вызова на второй вызывной панели, из монитора раздается сигнал, а на экране отобразится уведомление о звонке со второй вызывной панели.

#### ♦ ВИДЕОНАБЛЮДЕНИЕ на мониторе (для устройств <sup>с</sup> дисплеем)

**\*** Для наблюдения за двумя входами необходимо подключить <sup>к</sup> одному монитору две вызывных панели.

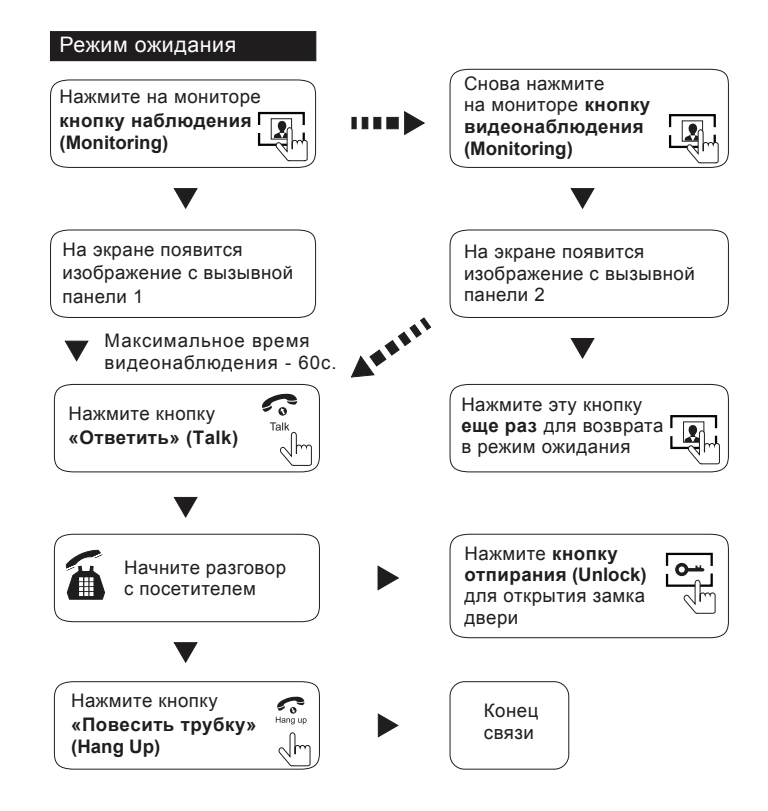

#### **ПРИМЕЧАНИЕ.**

Если <sup>в</sup> режиме видеонаблюдения используется только одна вызывная панель, то для выхода из этого режима достаточно нажать кнопку отбоя **.**

- Если <sup>в</sup> системе <sup>с</sup> двумя вызывными панелями при работе <sup>в</sup> режиме видеонаблюдения на любой монитор выводится пустой экран, рекомендуется для устранения проблемы полностью выключить питание монитора <sup>и</sup> включить его снова через 10 секунд.
- $\bf(i)$ В системе <sup>с</sup> двумя мониторами предусмотрена также возможность включения режима наблюдения на втором мониторе, <sup>и</sup> на него будет выведено то же самое изображение. С какой именно вызывной панели будет передаваться изображение на экран монитора, зависит от того, какая панель была активирована <sup>с</sup> этого монитора или какая кнопка наблюдения была нажата последней.
- $\bigcirc$ Если из режима наблюдения установлена связь <sup>с</sup> вызывной панелью, <sup>и</sup> <sup>в</sup> это время посетитель нажимает кнопку вызова на одной из панелей, то режим наблюдения автоматически выключается, <sup>а</sup> на экране появляется изображение посетителя, <sup>и</sup> раздается мелодия вызова. Для возобновления разговора <sup>с</sup> посетителем следует нажать кнопку связи. Более подробные инструкции смотрите <sup>в</sup> разделе "**ВЫЗОВ ОТ ПОСЕТИТЕЛЯ**" на **стр. 10.**

### ♦ ПЕРЕДАЧА ВЫЗОВА НА ВТОРОЙ МОНИТОР

\* Требуется не менее двух мониторов.

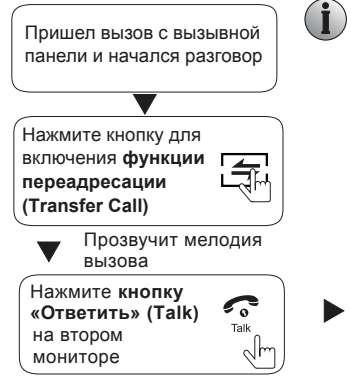

### **ПРИМЕЧАНИЕ:**

Если Вы переадресуете разговор другому домофону, первый домофон перейдет в режим ожидания, а домофон, которому переадресовали звонок, начнет отображать видео с вызывной панели, и будет слышна мелодия вызова

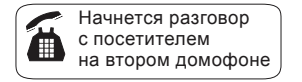

### **ПРИМЕЧАНИЕ.**

Чтобы отпереть замок, необходимо завершить разговор (смотрите указания на стр. 6)**.**

Конец связи

#### ♦ **ВНУТРЕННЯЯ СВЯЗЬ МЕЖДУ МОНИТОРАМИ**

\* Требуется не менее двух мониторов.

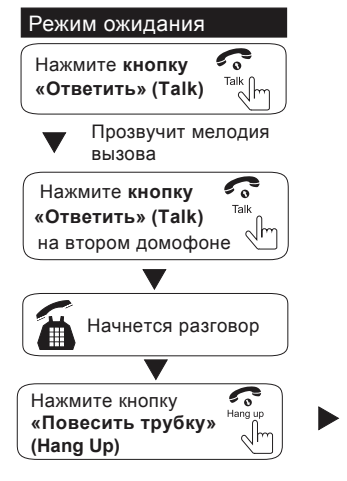

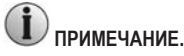

Если при работе <sup>в</sup> режиме **внутренней связи** посетитель нажал кнопку вызова на любой вызывной панели, то режим внутренней связи автоматически выключается, а на экране появляется изображение посетителя, <sup>и</sup> раздается мелодия вызова. Для возобновления разговора с посетителем следует нажать кнопку связи. Более подробные указания приведены на стр. 10.

### **2. Системные настройки монитора**

### **Примечание.**

- 1. Для управления монитором можно использовать клавиши на передней панели устройства или манипулятор типа "мышь".
- 2. Для доступа <sup>к</sup> меню из режима ожидания нажмите . Переместите курсор на нужный раздел меню, используя

следующие клавиши:  $\blacksquare$  – перемещение влево,  $\leftarrow$  – перемещение вправо,  $\oplus$  – перемещение вверх,  $\ominus$  – перемещение вниз. Нажмите для подтверждения измененных значений, <sup>а</sup> также для выбора опций. В режиме работы с меню используйте клавишу  $\bullet\bullet$  для выхода из текущего раздела меню.

- 3. Если не производить никаких действий <sup>в</sup> течение 1 минуты, то монитор автоматически перейдет <sup>в</sup> режим ожидания.
- 4. Если во время просмотра записи на мониторе удаленный пользователь обращается <sup>к</sup> нему через веб-браузер или <sup>с</sup> мобильного телефона, то просмотр останавливается.
- 5. При удаленном доступе <sup>к</sup> монитору через веб-браузер или <sup>с</sup> мобильного телефона во время просмотра записи на экране появляется сообщение "Connecting remotely, can't playback" (Выполняется удаленное соединение, просмотр невозможен).
- 6. Диапазон частот роутера. IP-монитор <sup>с</sup> беспроводной связью может работать только на частоте 2,4 ГГц. В случае использования роутера <sup>с</sup> двумя диапазонами частот следует создать индивидуальные идентификаторы SSID для частот 2,4 ГГц <sup>и</sup> 5 ГГц. Перед началом синхронизации необходимо убедиться, что мобильное устройство подключено к SSID на частоте 2,4 Ггц.
- 7. Стандарты связи. IP-монитор <sup>с</sup> беспроводной связью поддерживает стандарты 802.11 (b/g/n).

### **2.1 Управление при помощи мыши**

Управление устройством может осуществляться при помощи компьютерной мыши. Мышь используется так же, как при работе на компьютере. Подключение выполняют через USB порт, расположенный на боковой панели устройства. Это можно сделать непосредственно во время работы устройства (оперативное подключение).

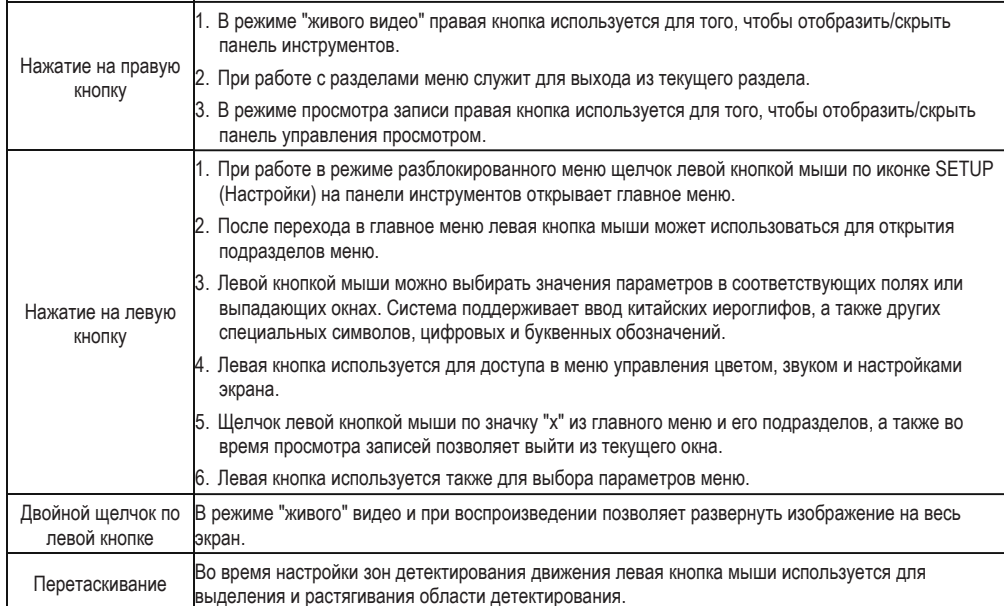

#### **2.2 Панель инструментов**

Щелчок по правой кнопке мыши ведет <sup>к</sup> появлению на экране следующей панели инструментов.

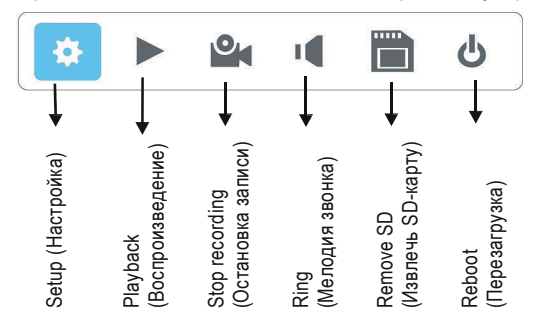

### **2.3 Функции панели инструментов**

### 2.3.1 Setup (Настройка)

При нажатии на экране появляется окно настройки всех параметров системы. Это окно служит для изменения настроек экрана, конфигурации системы, параметров воспроизведения <sup>и</sup> записи по расписанию <sup>и</sup> <sup>в</sup> тревожном режиме, а также для назначения интервалов техобслуживания, описания пользователей <sup>и</sup> изменения настроек по умолчанию.

#### **Примечание.**

- 1. Если в разделе меню отсутствует кнопка , то для того чтобы внесенные изменения вступили в силу,
- необходимо вернуться в меню сохранения данных (Save) и нажать ... После нажатия кнопки на необходимо сразу выйти из этого меню. Если этого не сделать, то внесенные изменения не будут сохранены.
- 2. Если в текущем разделе есть кнопка **( , ,**, то пользователь должен нажать ее для сохранения параметров настройки <sup>в</sup> текущем окне.
- 3. Отличительной особенностью данного устройства является то, что при наведении курсора на какой-либо пункт меню на экране автоматически появляется описание этого пункта.

### 2.3.2 Manual Recording (Запись <sup>в</sup> ручном режиме)

Предусмотрено два способа записи видео/аудио <sup>с</sup> камер: ручной режим или запись по расписанию.

Если на запись по расписанию наложилась запись <sup>в</sup> ручном режиме, то <sup>в</sup> первую очередь будет выполняться запись <sup>в</sup> ручном режиме, пока ее не остановят.

Более подробная инфрмация <sup>о</sup> записи по расписанию изложена <sup>в</sup> разделе **2.4.3 Запись по расписанию.** Для записи

видео/аудио в ручном режиме нажмите **из меню Tools (Инструменты). При повторном нажатии кнопки** в ручном режиме останавливается.

### 2.3.3 Video Playback (Воспроизведение видео)

Для начала воспроизведения следует переместить курсор к кнопке | и щелкнуть по ней левой кнопкой мыши, чтобы перейти <sup>к</sup> меню настроек (после нажатия иконка будет выделена другим цветом). Чтобы выйти из текущего меню, нажмите "x" в правом верхнем углу окна.

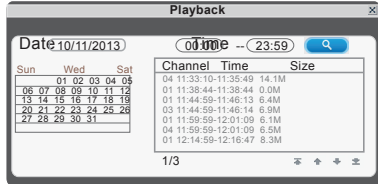

Укажите дату и время, нажмите « • », и на экране появится информация о том, велась ли запись в указанный день. Как показано на иллюстрации выше, по календарю можно определить, в какие дни указанного месяца осуществлялась запись. Дни, <sup>в</sup> которые выполнялась запись, выделены другим цветом. Щелкните по дате календаря, чтобы найти все записи, сделанные <sup>в</sup> этот день. Результаты поиска появятся <sup>в</sup> списке файлов справа.

В списке файлов "Channel" (Канал) отображает информацию <sup>о</sup> том, <sup>с</sup> какого канала выполнялась запись. "Time" (Время) показывает время записи. "Size" (Размер) указывает размер файла (<sup>в</sup> Мбайт). Оранжевым цветом выделены файлы, записанные при обнаружении движения. Черным цветом отображаются файлы при записи <sup>в</sup> нормальном режиме.

Переместите курсор вверх или вниз для выбора файла. Щелчком левой кнопки мыши перейдите <sup>в</sup> меню воспроизведения. Начнется воспроизведение видео <sup>с</sup> одного канала <sup>в</sup> полноэкранном режиме. После завешения просмотра выделенных файлов на экране вновь появится меню со списком файлов.

Для перехода используйте следующие кнопки:  $\equiv -$  на первую страницу,  $\leftarrow -$  на предыдущую страницу,  $\leftarrow -$  на следующую страницу,  $\pm$  - на последнюю страницу.

### **Примечание.**

1. После перемещения курсора вверх или вниз для выбора файлов щелчком левой кнопки мыши перейдите <sup>в</sup> меню воспроизведения.

Начнется воспроизведение видео с одного канала в полноэкранном режиме.

2. После завешения просмотра выделенных файлов на экране вновь появится меню со списком файлов.

#### **Управление воспроизведением**

В режиме воспроизведения на экране отображается соответствующая панель управления, <sup>а</sup> также дата <sup>и</sup> время создания файла.

Пауза

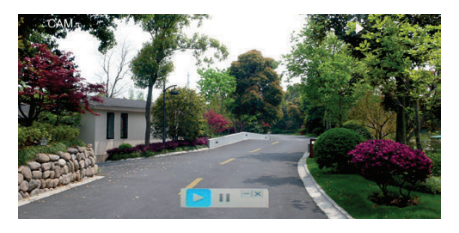

Функции <sup>и</sup> опции панели управления воспроизведением:

Воспроизведение

Свернуть панель управления.

Выйти из режима воспроизведения в предыдущее меню.

### 2.3.4 Ring Setting (Настройки мелодии звонка)

Для перехода в меню Ring setting (Настройки мелодии звонка) следует щелкнуть по кнопке **и на панели инструментов.** 

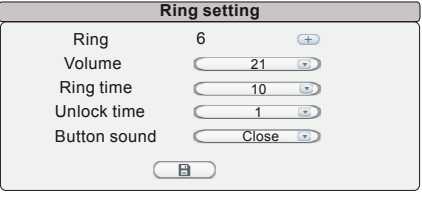

**Ring (Мелодия).** С помощью кнопки **+** выберите одну из 16 мелодий звонка.

**Volume (Громкость).** Громкость мелодии изменяется <sup>в</sup> диапазоне от 0 до 30, причем 0 соответствует отключению звука.

**Ring time (Длительность звонка).**Длительность звонка регулируется <sup>в</sup> диапазоне от 5 до 30 секунд.

**Unlock time (Время разблокировки).** Диапазон регулировки – от 1 до 10 секунд.

**Button sound (Звуковое сопровождение нажатия клавиш).** Включение-выключение звука, которым сопровождается нажатие клавиш на передней панели устройства.

### **2.4 Функции меню**

Чтобы изменить конфигурацию системы, необходимо войти в меню Setup (Настройки). Для этого нажмите иконку † в в меню Tools (Инструменты).

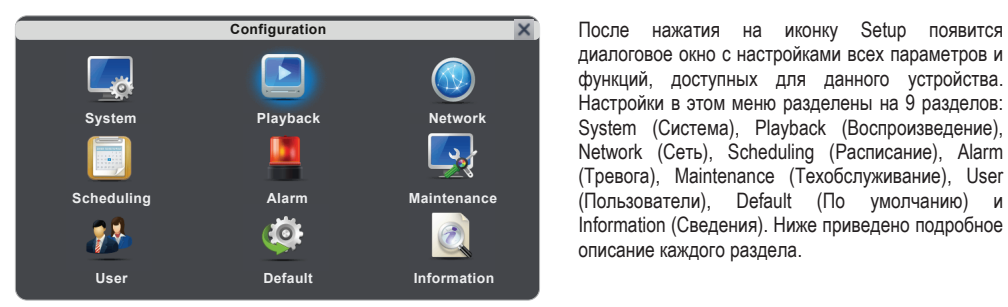

### 2.4.1 System (Системные настройки)

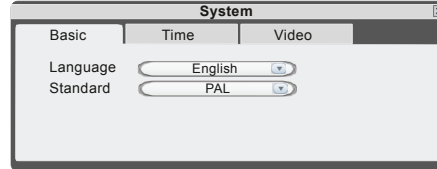

Переместите курсор на иконку System <sup>и</sup> щелкните левой кнопкой мыши. В меню System есть три вкладки: Basic configure (Базовые настройки), Time (Время) и Video (Видео).

описание каждого раздела.

После нажатия на иконку Setup появится

### 2.4.1.1 System (Системные настройки) - Basic (Базовые настройки)

В этом разделе выполняют настройку следующих параметров: Language (Язык) и Standard (Стандарт).

**Language (Язык).** Выберите язык интерфейса <sup>и</sup> экранного меню.

**Standard (Стандарт).** Укажите формат, совместимый <sup>с</sup> типом подключаемой камеры: PAL или NTSC.

### 2.4.1.2 System (Системные настройки) - Time (Время)

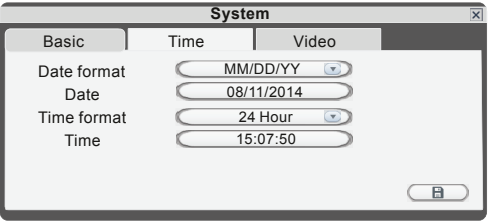

**Date Format (Формат даты).** Левой кнопкой мыши выберите формат: YY/MM/DD (год/месяц/день), MM/DD/YY месяц/день/год) или DD/MM/YY (день/месяц/год).

**Date (Дата).** По щелчку левой кнопки мыши на экране появится цифровая клавиатура, <sup>с</sup> помощью которой следует указать дату.

**Time Format (Формат времени).** Левой кнопкой мыши переключите формат времени: 12-часовой или 24-часовой.

**Time (Время).** По щелчку левой кнопки мыши на экране появится цифровая клавиатура, <sup>с</sup> помощью которой следует установить текущее время.

15 16

### 2.4.1.3 System (Системные настройки) - Video (Видео)

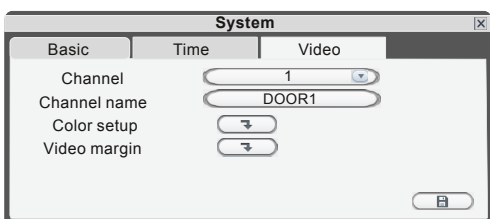

**Channel (Канал).** Укажите канал, параметры которого необходимо настроить.

**Channel Name (Название канала).** Каждому каналу пользователь может дать собственное имя. Длина имени не может превышать 8 латинских букв или 4 китайских иероглифа.

### **Color Setup (Настройки цвета)**

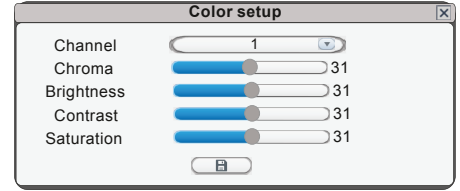

Нажмите **+** , чтобы войти в меню Color Setup.

В открывшемся окне собраны параметры, необходимые при настройке качества изображения. Каждый параметр имеет по умолчанию значение "31", так как это средняя величина.

Выполните настройку цветности (Chroma), яркости (Brightness), контраста (Contrast) и/или насыщенности (Saturation) <sup>в</sup> зависимости от фактических условий работы камеры.

Щелкните мышью по ползунку <sup>и</sup> перетащите его вправо или влево, чтобы изменить значение параметры. После завершения настройки нажмите  $\Box$ , чтобы сохранить изменения.

#### **Video Margin (Границы изображения)**

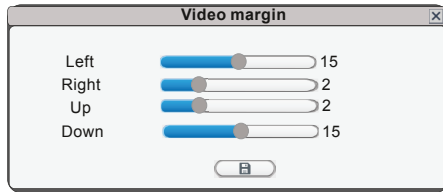

Нажмите (<del>др. 1944)</del>, чтобы войти в меню настройки границ изображения. Это меню позволяет переместить весь экран вверх, вниз, вправо или влево.

### 2.4.2 Network (Сетевые настройки)

Переместите курсор на иконку Network <sup>и</sup> щелкните левой кнопкой мыши. В этом меню есть три вкладки: Basic Setup (Базовые настройки), Port (Порт) и Advanced (Расширенные настройки).

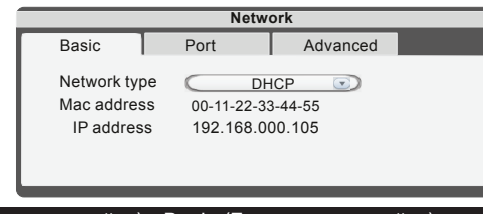

### 2.4.1.3 Network (Сетевые настройки) - Basic (Базовые настройки)

**Network Type (Тип сети).** Доступны две опции: динамический (DHCP) <sup>и</sup> статический (Static) способ назначения IPадресов.

После выбора настроек интернет-соединения (Static или DHCP) <sup>и</sup> указания порта пользователи могут использовать удаленный доступ <sup>к</sup> устройству через интернет.

1) Если выбран статический способ, необходимо назначить IP-адрес, маску подсети, шлюз <sup>и</sup> веб-порт.

**IP Address (IP-адрес).** Укажите IP-адрес устройства.

**Subnet Mask (Маска подсети).** Укажите цифры для маски подсети.

**Gateway (Шлюз).** Укажите адрес шлюза по умолчанию.

**DNS Address (DNS-адрес).** Укажите значение маски подсети.

2) В случае выбора опции DHCP IP-адрес назначается сервером DHCP автоматически.

**ПРИМЕЧАНИЕ.** Сохраните IP-адрес при выборе DHCP, <sup>и</sup> устройство будет автоматически подключаться <sup>к</sup> серверу. Если связь стабильна, то IP-адрес не меняется <sup>и</sup> отображается <sup>в</sup> интерфейсе настройки.

### 2.4.2.2 Network (Сетевые настройки) - Port (Порт)

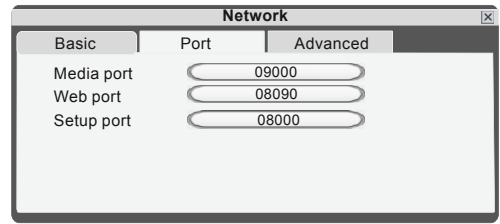

**Media Port (Медиа-порт).** Порт протокола конфидициального обмена данными между устройством <sup>и</sup> компьютером. По умолчанию установлено значение "9000". Если данный порт используется другим пользователем, необходимо использовать другой свободный порт.

**Web Port (Веб-порт).** Порт веб-браузера следует указывать через HTTP. По умолчанию используется порт "8090", но данное значение зависит от модели устройства. Если администратор изменяет значение веб-порта, например, на "8088", то этот номер следует добавить после IP-адреса, например, http://192.168.15.145:8088.

**Setup Port (Порт настройки).** Служит для управления устройством. По умолчанию используется значение "8000". Пользователь может указать другой номер порта.

### 2.4.2.3 Network (Сетевые настройки) - Advanced (Расширенные настройки)

В меню расширенных настроек пользователь может установить DDNS, Wi-Fi, UPNP, мобильный телефон (Mobile phone), дополнительный поток (Sub Stream) <sup>и</sup> систему защиты доступа (IP firewall). Флажок показывает, что функция активирована. Нажмите ▶ для перехода на следующую страницу или < для возврата на предыдущую страницу.

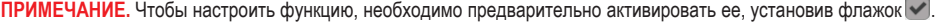

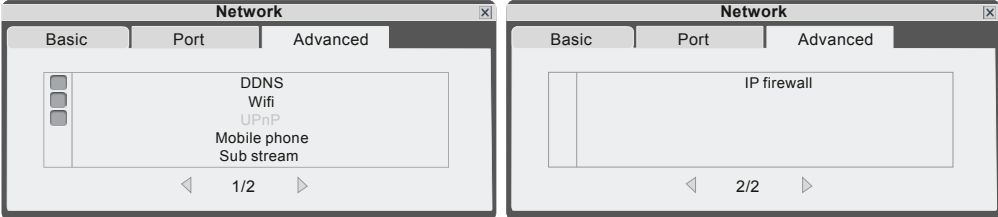

### **A. DDNS**

Флажок показывает, что функция DDNS активирована. Переместите курсор <sup>к</sup> DDNS (выбранный параметр будет выделен другим цветом) <sup>и</sup> перейдите <sup>в</sup> меню настройки DDNS по щелчку мыши.

**Server (Сервер).** Доступны три опции: "3322", "dyndns" <sup>и</sup> "easterndns". **Host Name (Хост-имя).** Укажите имя хост-сервера.

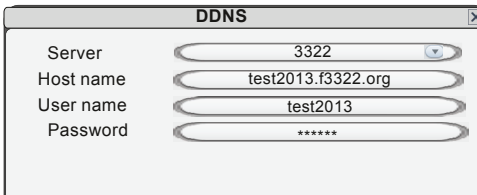

**User Name (Имя пользователя).** Укажите имя пользователя.

**Пароль (Password).** Введите пароль.

**B. Wi-Fi** 

Для мониторов <sup>с</sup> функцией Wi-Fi предусмотрена возможность удаленного подключения <sup>к</sup> устройству следующими способами: через сетевое проводное подключение <sup>и</sup> через беспроводное подключение. В случае беспроводного соединения необходимо вручную настроить параметры Wi-Fi.

Прежде всего, опция Wi-Fi должна быть активирована, то есть напротив Wifi должен стоять флажок .

Переместите курсор к Wifi и перейдите <sup>в</sup> меню настройки Wi-Fi по щелчку мыши (выбранный параметр будет выделен другим цветом).

### **ПРИМЕЧАНИЕ**.

1. При подключении Wi-Fi рекомендуется <sup>в</sup> базовых настройках сети (Network Basic Setting) <sup>в</sup> поле Network Type (Тип сети) указать "DHCP". При настройке параметров WI-FI пользователь может войти <sup>в</sup> интерфейс базовых настроек <sup>и</sup> посмотреть, получил ли монитор IP-адрес. Если нет, необходимо еще раз настроить параметры Wi-Fi.

2. Если монитор подключен <sup>к</sup> Ethernet-кабелю <sup>и</sup> функция WI-FI активирована, то при активации монитор сначала выбирает беспроводной режим связи, <sup>а</sup> если не может подключиться, то режим подключения по кабелю.

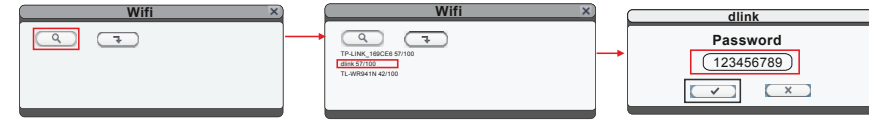

1) Нажмите  $\mathbb{R}$  В окне WIFI Setting появится список доступных беспроводных устройств. Шелчком выберите нужный пункт. Если на беспроводном роутере установлен пароль, появится всплывающее окно для ввода пароля роутера. Введите пароль <sup>и</sup> нажмите OK. После автоматической перезагрузки монитор подключится <sup>к</sup> беспроводному роутеру. Теперь беспроводная функция монитора активирована <sup>и</sup> работает.

2) Нажмите  $\overline{\rightarrow}$ , чтобы войти в меню настройки, как показано ниже. Укажите параметры беспроводного роутера.

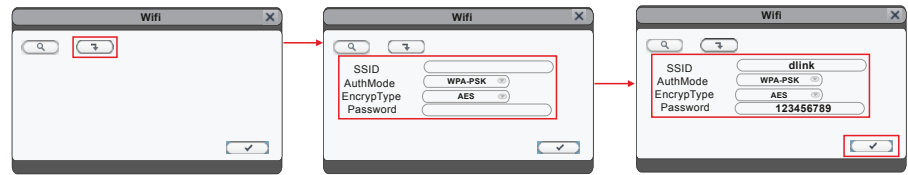

**SSID.** Укажите действующий идентификатор SSID беспроводного роутера.

**Пароль (Password).** Если на роутере установлен пароль, то напротив этой опции следует установить флажок . **AuthMode (Режим аутентификации).** Выберите протокол WPA-PSK или WPA2-PSK.

**EncrypType (Тип шифрования).** Выберите одну из опций: AES или TKIP.

**Key (Ключ).** Введите пароль беспроводного роутера.

Лля сохранения нажмите  $\leq$  После того как будет выполнена вручную перезагрузка устройства, внесенные изменения вступят в силу.

#### **C. UPNP**

Флажок показывает, что функция UPNP активирована.

### **D. Mobile Phone (Мобильный телефон)**

Переместите курсор <sup>к</sup> Mobile Phone <sup>и</sup> по щелчку мыши перейдите <sup>в</sup> меню настройки (выбранный параметр будет выделен другим цветом).

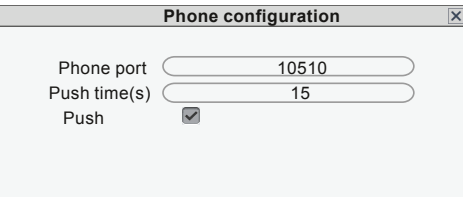

**Phone port (Мобильный порт).** Порт для просмотра <sup>с</sup> мобильного устройства. Укажите значение порта. Диапазон допустимых значений – от 1024 до 65535. По умолчанию установлено "10510".

**Push time (Время задержки оповещения).** В этом поле следует указать время задержки перед оповещением <sup>о</sup> поступившем вызове, на который никто не отвечает <sup>с</sup> монитора. Можно задать значение от 0 до 30 секунд. Например, если задана задержка 15 секунд, то через 15 секунд после нажатия посетителем на кнопку вызова сообщение <sup>о</sup> вызове будет отправлено на телефон, если за это время никто не ответит посетителю <sup>с</sup> монитора.

**Push (Оповещение).** Флажок показывает, что функция активирована.

#### **E. Sub Stream (Дополнительный поток)**

Переместите курсор <sup>к</sup> Sub Stream <sup>и</sup> по щелчку мыши перейдите <sup>в</sup> меню настройки (выбранный параметр будет выделен другим цветом).

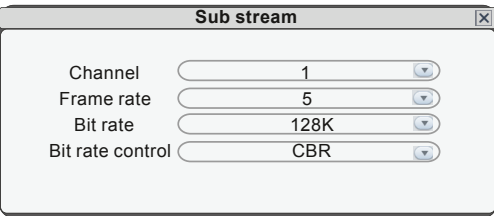

**Channel (Канал).** Выберите канал, чтобы изменить настройки подключения камеры <sup>к</sup> этому каналу. Настройки каждого канала можно изменять независимо друг от друга.

**Frame rate (Частота кадров).** Для видеостандарта PAL доступны значения 5 – 25 кадров. Для стандарта NTSC доступны значения 5 – 30 кадров.

**Bit rate (Скорость обмена данными).** Доступны 5 опций: 64K, 128K, 192K, 256K и 384K.

**Bit rate control (Управление битрейтом).** Есть два режима управления битрейтом: CBR и VBR. Если установить режим CBR, то видеокодер будет сжимать видеопоток, чтобы удержать выбранный битрейт. Если выбрать режим VBR, то видеокодер будет пытаться поддерживать постоянное качество изображения для выбранного битрейта, но не будет поддерживать точное значение битрейта. Рекомендуется использовать режим VBR.

### **F. IP Firewall (Система защиты доступа)**

Переместите курсор <sup>к</sup> IP Firewall <sup>и</sup> по щелчку мыши перейдите <sup>в</sup> меню настройки (выбранный параметр будет выделен другим цветом).

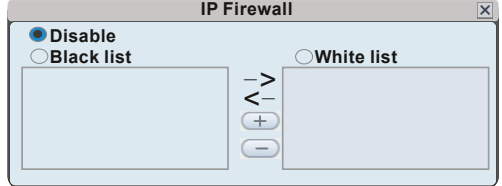

Доступные опции: Disable (Отключено), Black list (Черный список) и White list (Белый список).

### 2.4.3 Scheduling (Запись по расписанию)

Нажмите Setup (Настройки) <sup>и</sup> щелчком мыши перейдите <sup>в</sup> меню Scheduling (выбранный параметр будет выделен другим цветом).

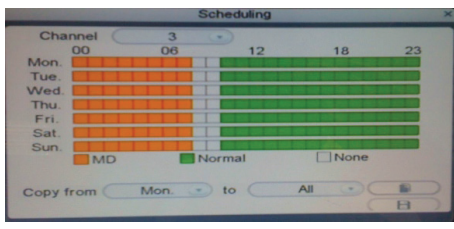

**Channel (Канал).** Пользователь может выбрать 3-й или 4-й канал.

Доступны три режима записи: MD (По детектору движения), Normal (Обычный) и None (Без записи). Разные режимы записи обозначаются разными цветами: оранжевый цвет используется для отображения записи по детектору движения, зеленый означает запись <sup>в</sup> нормальном режиме, серый указывает на отсутствие записи.

Для назначения расписания записи на неделю следует щелчком мыши выбрать режим записи (тревожный, нормальный или без записи), <sup>а</sup> затем на временном графике отметить те интервалы, <sup>в</sup> которые этот режим будет активирован. Обратите внимание на изображение, представленное выше. Каждый серый квадратик отображает один час из 24-х. Например, первый квадратик (рядом <sup>с</sup> названием дня недели) отображает час <sup>с</sup> полуночи до часа ночи. А последний квадратик (под числом "23" <sup>в</sup> правой части окна) отображает час <sup>с</sup> 23:00 до полуночи. Для сохранения расписания следует нажать кнопку **В и расположенную в нижней части экрана.** 

Как вариант, можно использовать левую кнопку мыши для того чтобы перетащить границы интервалов на временном графике <sup>в</sup> нужную позицию.

Другой способ настройки расписания заключается <sup>в</sup> том, чтобы создать график для одного дня недели, <sup>а</sup> затем <sup>с</sup> помощью функций Copy from (Копировать с...) и to (по...) в выпадающем меню и кнопки копирования **перенести** настройки этого дня на один или несколько других дней. Для этого необходимо сначала создать расписание на один день. Затем <sup>с</sup> помощью выпадающего меню Copy from укажите первый день недели, <sup>к</sup> которому должно быть применено это расписание. Затем <sup>с</sup> помощью выпадающего меню to укажите последний день недели, <sup>к</sup> которому должно быть применено это расписание. Нажмите **. • Например, чтобы настроить расписание**, в котором запись по сигналу детектора движения (MD) выполняется <sup>с</sup> 02:00 ночи до 13:00, <sup>а</sup> нормальный режим включается <sup>с</sup> 13:00 до 22:00 по вторникам, средам, четвергам <sup>и</sup> пятницам, необходимо выполнить следующие действия:

- 1. Выбрать запись по сигналу детектора щелчком по оранжевому квадрату <sup>в</sup> нижней части экрана. Затем <sup>в</sup> ряду серых клеток напротив надписи "TUE." (Вторник) выделить все клетки, начиная <sup>с</sup> третьей слева <sup>и</sup> до клетки, расположенной под надписью "12" (включительно). Таким образом, выделен временной интервал <sup>с</sup> 02:00 ночи <sup>и</sup> до 13:00.
- 2. Щелчком по зеленому квадрату <sup>в</sup> нижней части экрана выбрать нормальный режим записи. Затем щелкнуть по каждой клетке в том же ряду, начиная <sup>с</sup> клетки, находящейся справа от расположенной под числом "12", <sup>и</sup> заканчивая третьей справа. Таким образом, будет выделен временной интервал <sup>с</sup> 13:00 до 22:00.
- 3. Описанные выше действия служили для установки расписания на вторник. Теперь можно скопировать это расписание на среду, четверг <sup>и</sup> пятницу. Для копирования <sup>в</sup> области "FROM" укажите "Tues." (Вторник).
- 4. В поле "To" укажите "Fri." (Пятница). Нажмите .
- 5. Для сохранения расписания следует нажать кнопку **..............** расположенную в нижней части экрана.

Независимо от того, установлено ли для каждого дня недели индивидуальное расписание или при создании использовался метод копирования одного расписания на несколько дней недели, для активации его необходимо нажать кнопку <u>**. В Вез щелчка по кнопке в ветупит в силу.**</u> расписание не вступит в силу.

### 2.4.4 Alarm (Тревожный режим)

Нажмите Setup (Настройки) <sup>и</sup> щелчком мыши перейдите <sup>в</sup> меню Alarm (выбранный параметр будет выделен другим цветом). На экране появится диалоговое окно со следующими параметрами настройки: Sensitivity (Чувствительность), MD Area (Область обнаружения движения), <sup>а</sup> также полями для активации режима обнаружения движения <sup>и</sup> записи по сигналу детектора.

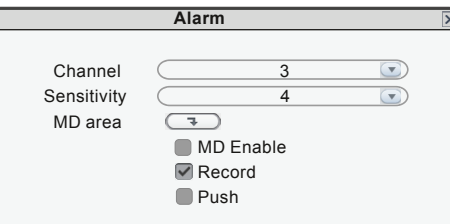

**Channel (Канал).** Укажите канал, параметры которого необходимо настроить.

**Sensitivity (Чувствительность).** Каждый канал имеет индивидуально настроенную чувствительность. Предусмотрено 8 уровней, где "1" соответствует максимальному уровню чувствительности. Для изменения уровня воспользуйтесь левой кнопкой мыши.

**MD Area (Область детектирования).** В определенных случаях бывает необходимо исключить некоторые зоны из области обнаружения движения, <sup>в</sup> то время как остальные зоны должны попадать <sup>в</sup> эту область. Такая потребность может возникнуть, например, при наблюдении за дорогой <sup>и</sup> прилегающей зоной. В этом случае будет целесообразно вести наблюдение за входной зоной <sup>в</sup> здание, однако крайне нежелательным будет постоянное срабатывание камеры при движении транспорта по прилегающей дороге. Каждый канал имеет индивидуальную настройку области детектирования.

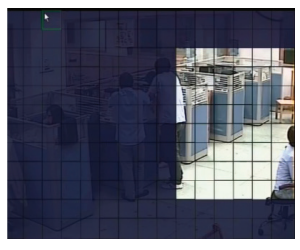

Установите курсор на кнопку <u>↓ и щ</u>елкните мышью.

Функция MD Area позволяет настроить зону обнаружения для выбранного канала. Синим цветом выделены области, где функция обнаружения активирована, серым – не активирована.

Левой кнопкой мыши растяните рамку на нужную область.

**MD Enable (Активация режима обнаружения движения).** Выполняется индивидуально для каждого канала. Флажок означает, что функция обнаружения движения для данного канала активирована.

**Record (Запись).** Флажок **о**значает, что в случае обнаружения движения на данном канале будет включена тревожная запись.

### ПРИМЕЧАНИЕ. Прежде чем использовать данную опцию, следует убедиться в том, что SD-карта уже вставлена в **устройство, <sup>и</sup> данные нормально сохраняются на нее.**

**Push (Оповешение).** Флажок **о**значает, что функция оповещения на мобильный телефон пользователя об обнаружении движения на данном канале активирована.

### 2.4.5 Maintenance (Техобслуживание)

Нажмите Setup (Настройки) <sup>и</sup> щелчком мыши по иконке Maintenance (выбранный параметр будет выделен другим цветом) перейдите <sup>в</sup> меню System Maintenance. В этом меню доступны две опции: SD Management (Управление SDкартой) и System Upgrade (Обновление системы).

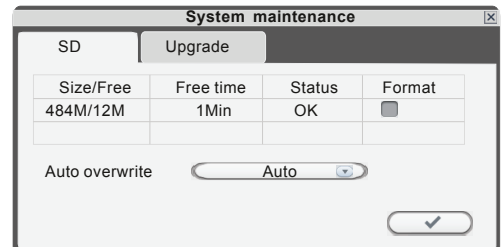

### 2.4.5.1 SD

В меню System Maintenance выберите вкладку SD (смотрите иллюстрацию).

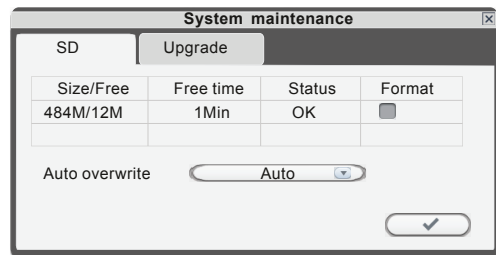

**Size/Free (Емкость/Свободная емкость).** В этом поле отображается общая доступная емкость, <sup>а</sup> также неиспользованная доступная емкость SD-карты.

**Free Time (Свободное время).** Отображает оставшееся время записи на SD-карту.

**State (Статус).** Доступные статусы: OK (Норма) и No SD (Карта отсутствует). В случае установки новой SD-карты ее необходимо отформатировать.

**Format (Форматировать).** Выберите устройство для форматирования. Флажок **означает**, что форматирование разрешено. Нажмите **и чтобы начать форматирование.** 

**Auto Overwrite (Перезапись данных).** Доступны опции Disable (Не использовать) и Auto (Автоматический). В случае выбора Disable запись будет остановлена после заполнения карты. На заполненную карту запись не будет выполняться до тех пор, пока не будет активирована функция Overwrite (Перезапись данных). Если установлено Auto, то после заполнения карты запись продолжится, <sup>а</sup> новые данные будут записываться поверх старых.

### 2.4.5.2 Upgrade (Обновление прошивки)

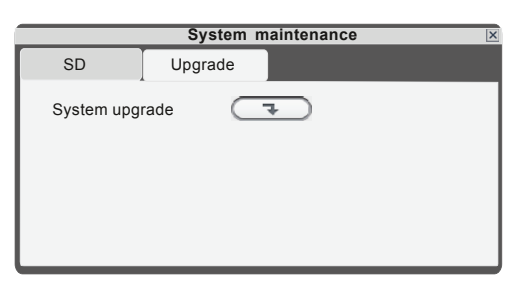

Создате новую корневую папку на SD-карте <sup>и</sup> назовите ее "ivrupgrade". Скопируйте <sup>в</sup> нее файл обновления. Затем вставьте карту в SD-порт устройства. Нажмите هر الله العبير для обновления прошивки. На экране будет отображаться процесс обновления.

**ПРИМЕЧАНИЕ**. Процесс обновления займет не менее двух минут. До завершения процесса обновления нельзя извлекать SD-карту или выключать устройство. После завершения обновления будет выполнена автоматическая перезагрузка устройства.

### 2.4.6 User (Пользователи)

Нажмите Setup (Настройки) <sup>и</sup> щелчком мыши перейдите <sup>в</sup> меню User (выбранный параметр будет выделен другим цветом).

Флажок напротив строки Login with password (Вход по паролю) означает, что для входа <sup>в</sup> систему пользователю необходимо будет указать пароль.

Если указано проверять пароль (стоит флажок | – ), то администратор может назначить до семи паролей пользователей, а также пароль администратора. Если функция проверки пароля активирована, то все пользователи должны будут вводить пароль, чтобы войти <sup>в</sup> систему.

**ПРИМЕЧАНИЕ**. После активации функции проверки пароля необходимо войти <sup>в</sup> систему под именем администратора, чтобы назначить пароли пользователей. Имя администратора (Admin) изменить нельзя.

### **По умолчанию используется пароль администратора "888888".**

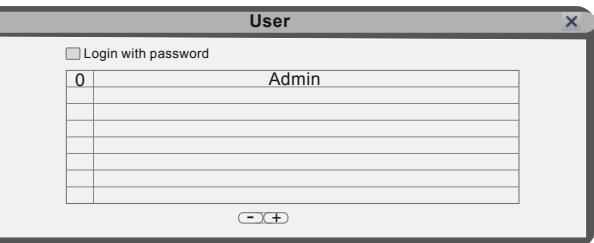

Перечисленные ниже функции доступны для настройки только для администратора, то есть пользователя <sup>с</sup> правами администратора, для которого <sup>в</sup> системе используется имя "Admin".

Add User (Добавить пользователя). Для добавления нового пользователя нажмите (+ D). В открывшемся окне введите имя нового пользователя <sup>в</sup> поле Name <sup>и</sup> пароль <sup>в</sup> поле Password, <sup>а</sup> также для подтверждения введите тот же пароль второй раз <sup>в</sup> поле Confirm Password (Подтвердите пароль). Длина пароля должна составлять не более 6 цифр. Максимальное число пользователей – семь. Нажмите паля сохранения данных.

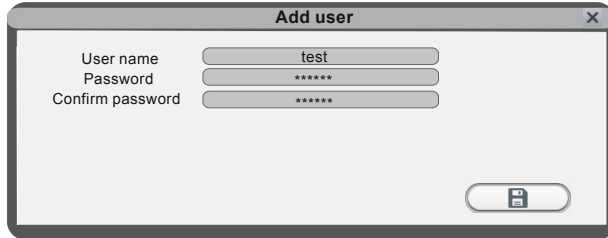

**Delete User (Удалить пользователя).** В этом окне (смотрите иллюстрацию) администратор может удалять пользователей (выбранные пользователи выделяются желтым цветом). Нажмите  $\subseteq\hspace{0.15cm}\square$  . Появится окно с подтверждающим вопросом.

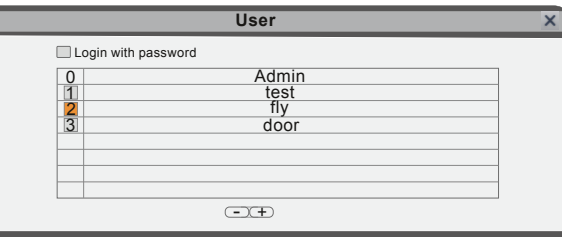

**Modify Password (Изменить пароль).** Выберите пользователя, которому необходимо поменять пароль. В открывшемся окне администратор может изменить пароль системы. В целях безопасности необходимо ввести старый пароль <sup>в</sup> поле Old password перед вводом нового (New password).

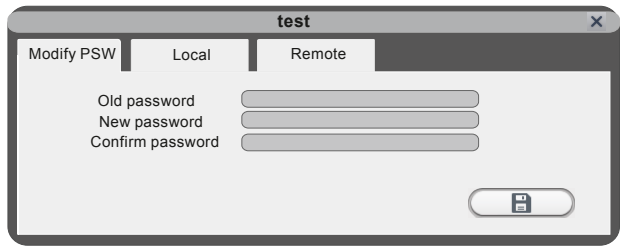

**Local Permission (Права при локальном доступе).** Данная опция позволяет пользователю <sup>с</sup> правами администратора предоставить каждому пользователю уникальный набор прав для доступа <sup>к</sup> функциям монитора. Администратор может предоставить любому пользователю доступ <sup>к</sup> некоторым либо ко всем функциям монитора: запись, воспроизведение, настройка параметров, мелодия звонка, обновление/перезагрузка/техобслуживание/ формат/восстановление параметров по умолчанию. Набор функций, доступных для одного пользователя может отличаться от набора функций, доступных для другого.

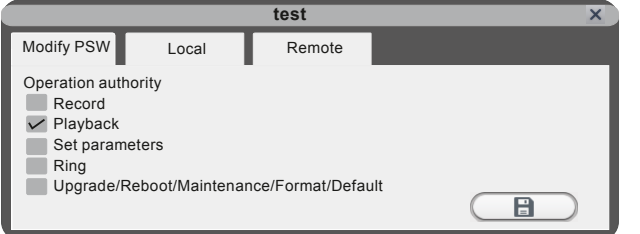

**Remote Permission (Права при удаленном доступе).** Это очень важная функция для удаленной работы <sup>с</sup> монитором. С помощью этой функции администратор может назначить для каждого пользователя набор функций, доступных при удаленном доступе, например, доступ <sup>к</sup> просмотру/загрузке (Playback/Download) <sup>и</sup> настройке параметров (Set Parameters) <sup>с</sup> компьютера, который не подключен <sup>к</sup> локальной сети (смотрите на иллюстрации).

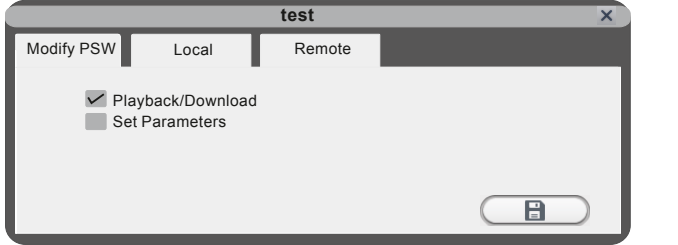

Флажок l≦ означает, что доступ открыт, L\_\_ указывает, что доступ закрыт. Нажмите ⊆ ⊞ \_\_ для сохранения данных.

### 2.4.7 Default (Настройки по умолчанию)

Нажмите Setup (Настройки) <sup>и</sup> щелчком мыши по иконке Default (выбранный параметр будет выделен другим цветом) перейдите <sup>в</sup> меню Restore to default (Восстановить настройки по умолчанию).

Система восстанавливает заводские настройки параметров <sup>в</sup> соответствии <sup>с</sup> выбранными <sup>в</sup> данном меню опциями. В случае выбора опции All (Все) восстанавливаются все параметры настройки. Кроме того, можно выбрать следующие группы параметроы: Time (Время), Color and margin (Настройки цвета <sup>и</sup> расположение изображения), Record schedule (Расписание записи), User (Пользователи), Maintenance (Техобслуживание), Network (Сетевые настройки), Network advanced (Расширенные сетевые настройки) и Alarm setup (Настройки тревожной записи).

### **Примечание. Настройки портов <sup>и</sup> язык меню не могут быть восстанавлены.**

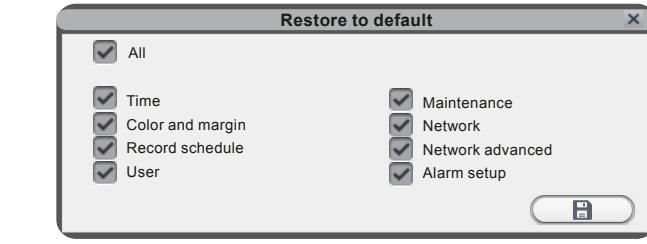

### 2.4.8 Information (Сведения <sup>о</sup> системе)

Нажмите Setup (Настройки) <sup>и</sup> щелчком мыши по иконке Information (выбранный параметр будет выделен другим цветом) перейдите <sup>в</sup> меню Device information (Сведения об устройстве).

В открывшемся окне доступны следующие сведения: идентификационный номер устройства (Device ID), версия ПО (Software version), дата выпуска (Release date) и UID номер устройства (UID QRCode).

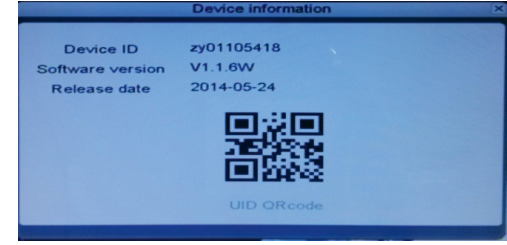

### 2.4.9 Сохрание/Выход из системы

В меню Configuration (Конфигурация) вызовите меню Save (Сохранить) щелчком по правой кнопки мыши или по значку  $\times$ 

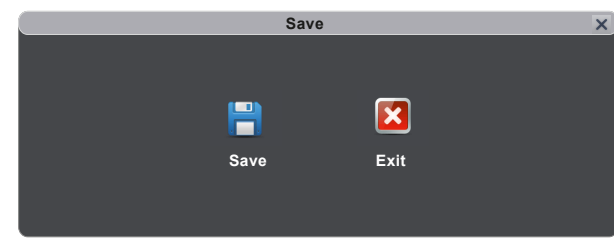

**Save (Сохранить).** Выход <sup>с</sup> сохранением всех настроек. **Exit (Выход).** Выход из меню без сохранения изменений.

### **3 Работа <sup>с</sup> веб-браузером**

### **3.1 Требования <sup>к</sup> ПО**

Установите ПО через веб-браузер сети Интернет для работы по сети <sup>с</sup> удаленного места. Устройство поддерживает C/S, B/S и доступ через LAN и WAN. Также поддерживается доступ по IP <sup>и</sup> доменному имени.

#### **ВАЖНЫЕ ЗАМЕЧАНИЯ ПО ИСПОЛЬЗОВАНИЮ ПРОГРАММНОГО ОБЕСПЕЧЕНИЯ!**

Чтобы обеспечить качественный доступ <sup>к</sup> функциям IPDoor, настоятельно рекомендуется установить на компьютер операционную систему Windows XP, Windows 7 или Windows 8 <sup>и</sup> использовать один из следующи веб-браузеров: Internet Explorer 6.0, Internet Explorer 7.0, Internet Explorer 8.0, Internet Explorer 9.0, Mozilla Firefox или Google Chrome. (В приложении описано, как получить доступ <sup>к</sup> монитору через Mozilla Firefox или Google Chrome.)

### **3.2 Настройки безопасности сети**

Чтобы настроить удаленный доступ, параметры безопасности для сети рекомендуется установить следующим образом:

(1) Открыть Internet Explorer <sup>и</sup> войти <sup>в</sup> меню Tools (Сервис), расположенное <sup>в</sup> верхней части окна, <sup>в</sup> выпадающем меню выбрать пункт Internet Options (Свойства обозревателя).

(2) В открывшемся диалоговом окне выбрать вкладку Security (Безопасность).

(3) Нажать кнопку Custom level (Настраиваемый уровень) для установки уровня безопасности.

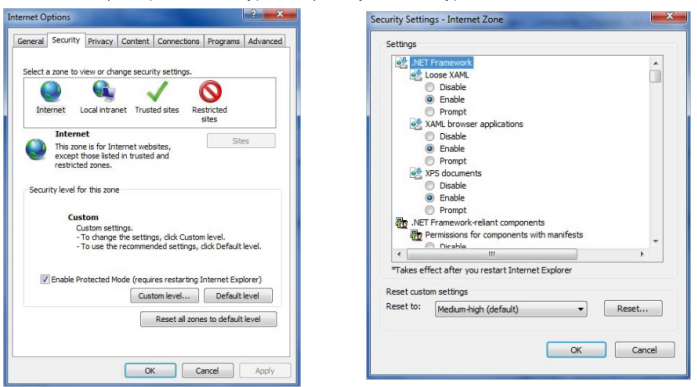

Указать настройки для управляющих элементов ActiveX <sup>и</sup> плагинов. Найти соответствующие параметры <sup>в</sup> окне Security Settings (Настройки безопасности) <sup>и</sup> выбрать значение Enable (Использовать) для каждого из них. Это очень важно!

\* Автоматические запросы элементов управления ActiveX

- \* Поведение двоичного кода <sup>и</sup> сценариев
- \* Использование элементов управления ActiveX, не помеченных как безопасные для использования
- \* Загрузка подписанных элементов управления ActiveX
- \* Загрузка неподписанных элементов ActiveX
- \* Запуск элементов ActiveX <sup>и</sup> модулей подключения
- \* Выполнение сценариев элементов ActiveX, помеченных как безопасные

Совет. Перед настройкой удаленного доступа следует запретить использование системы защиты доступа (Firewall) <sup>и</sup> отключить любое антивирусное программное обеспечение, установленное <sup>и</sup> включенное на компьютере

### **3.3 Настройки подключения**

Удаленный доступ <sup>к</sup> IP-видеодомофону осуществляется через Интернет. В локальной сети IP-адрес компьютера клиента должен быть <sup>в</sup> том же сегменте сети, что <sup>и</sup> IP-адрес видеодомофона. В глобальной сети требуется только, чтобы обе стороны имели доступ <sup>к</sup> публичной сети <sup>и</sup> <sup>к</sup> сети Интернет через IP-адрес или публичное доменное имя DDNS. В настройках подключения <sup>к</sup> монитору <sup>в</sup> локальной сети необходимо вручную проверить следующее:

**Шаг 1:** Нажать правой кнопкой мыши по Network Neighborhood (Сетевое окружение) <sup>и</sup> выбрать <sup>в</sup> выпадающем меню пункт Properties (Свойства), чтобы открыть окно Network Connections (Сетевые подключения). Если <sup>в</sup> операционной системе не используется иконка сетевого окружения, то следует найти <sup>в</sup> меню Start (Пуск) пункт Control Panel (Панель управления), выбрать пункт Network and Internet (Сеть <sup>и</sup> Интернет) <sup>и</sup> открыть окно Network and Sharing Center (Центр управления сетями <sup>и</sup> общим доступом). В этом окне найти раздел Network (Сеть), <sup>в</sup> котором должен быть пункт View Status (Статус подключения) рядом со списком, озаглавленным Connection: Local Area Connection (Управление сетевыми подключениями – Подключение по локальной сети). Нажать View Status (Статус подключения). В открывшемся окне Local Area Connection Status (Статус подключения по локальной сети) нажать Properties (Свойства) <sup>в</sup> нижней части окна <sup>и</sup> <sup>в</sup> ответ на запрос <sup>о</sup> подтверждении выбрать Yes (Да).

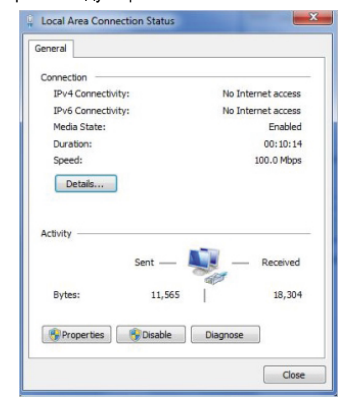

**Шаг 2:** В меню Network Connections (Сетевые подключения) дважды нажать на значок действующей локальной сети, чтобы открыть окно Local Area Connection (Подключение по локальной сети).

**Шаг 3:** Нажать Properties (Свойства) <sup>в</sup> левом нижнем углу окна (см. выше).

**Шаг 4:** В списке "This connection uses the following items" (Компоненты, используемые этим подключением) найти строку "Internet protocol (TCP/IP)" (Интернет-протокол (TCP/IP)) <sup>и</sup> дважды щелкнуть по ней.

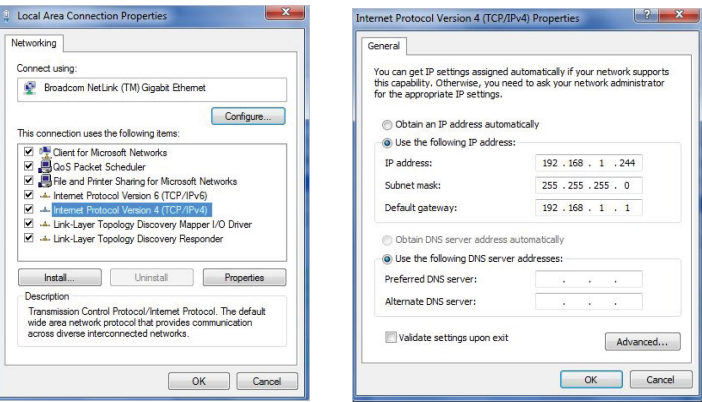

**Шаг 5:**Проверить параметры компьютера: IP Address (IP-адрес), Subnet Mask (Маска подсети), Default Gateway (Шлюз по умолчанию).

**Шаг 6:** Установить соответствующие параметры для монитора видеодомофона: Address (IP-адрес), Subnet Mask (Маска подсети), Default Gateway (Шлюз по умолчанию), смотрите раздел "2.4.2 Сетевые настройки". Маска подсети <sup>и</sup> шлюз по умолчанию задаются одинаковыми для ПК <sup>и</sup> монитора, а IP-адрес должен быть близким, <sup>в</sup> том же сегменте подсети. Однако IP-адреса компьютера <sup>и</sup> монитора не должны быть одинаковыми, чтобы не вызвать конфликт IP-адресов. Для примера смотрите на приведенных выше иллюстрациях: IP-адрес задается 192.168.1.Х, где Х не может быть 244 или 1 (необходимо также учитывать <sup>и</sup> другие IP-адреса, которые уже использованы <sup>в</sup> сети) <sup>и</sup> не может превышать 255; маска подсети 255.255.255.0; шлюз 192.168.1.1.

### **3.4 Управление загрузкой <sup>и</sup> установкой**

После того как будут выполнены <sup>и</sup> сохранены вышеописанные настройки параметров сети, откройте веб-браузер <sup>и</sup> введите <sup>в</sup> адресную строку http://192.168.1.X (где 192.168.1.X – это IP-адрес устройства) <sup>и</sup> подтвердите ввод. Если порт http монитора был изменен (значение порта не "80"), то необходимо добавить номер порта после ":". Например, если текущий номер порта монитора имеет значение "P", то следует ввести адрес http://192.168.1.X:P.

После подключения <sup>к</sup> интернету веб-браузер Internet Explorer (или другой используемый браузер) автоматически загрузит файл на компьютер. Нажмите "Install" (Установить).

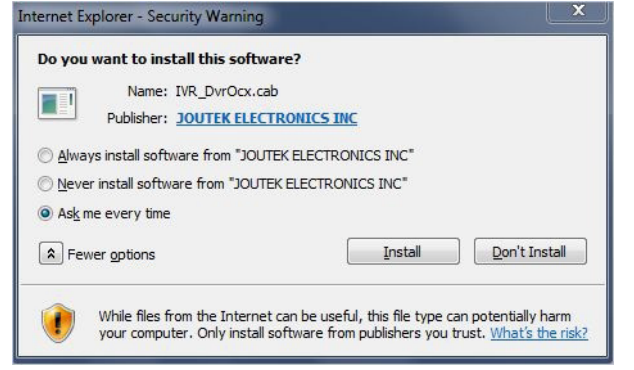

Система автоматически перейдет <sup>к</sup> пользовательскому интерфейсу, представленному ниже:

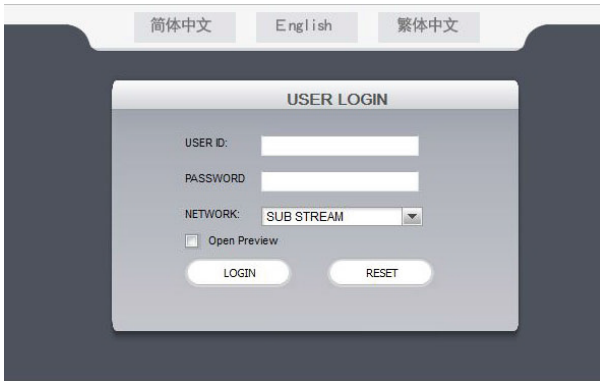

В левом верхнем углу выберите вкладку English (Английский). Введите пароль, если он был установлен. Данный пароль совпадает <sup>с</sup> паролем, установленным на мониторе видеодомофона.

**USER ID (Идентификационный номер пользователя).** Укажите имя пользователя. По умолчанию используется **Admin**.

**PASSWORD (Пароль).** Данный пароль совпадает <sup>с</sup> паролем, установленным на мониторе видеодомофона. По умолчанию: **888888**.

**NETWORK (Сетевые настройки).** MAIN STREAM (Основной поток) и SUB STREAM (Дополнительный поток).

**Open Preview (Предварительный просмотр).** Поставьте флажок ⊠, чтобы все камеры автоматически подключались для просмотра после регистрации пользователя в системе. Значок <sup>о</sup> означает, что после регистрации пользователь должен будет вручную подключить все камеры.

Примечание. Если монитор подключен <sup>к</sup> глобальной сети (WAN), то его IP-адрес должен быть публичным.

### **3.5 Интерфейс**

Главный интерфейс пользователя имеет следующие опции: LIVE ("Живое" видео), PLAYBACK (Воспроизведение записи), REMOTE SETTING (Удаленная настройка), LOCAL SETTING (Локальная настройка) и LOGOUT (Выход из системы). Нажмите на любой вкладке для доступа <sup>к</sup> ней.

### 3.5.1 Live (Живое видео)

Для перехода <sup>в</sup> интерфейс "живого" видео нажмите Live (<sup>в</sup> некоторых случаях для получения изображения <sup>с</sup> монитора необходимо нажать ).

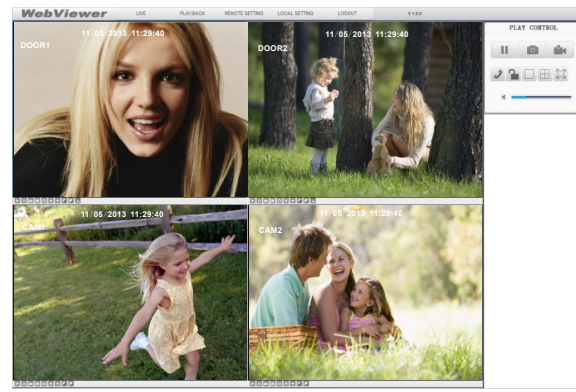

В левом нижнем углу каждого канала расположены кнопки управления изображением:

 $\Box$  /  $\Box$  Подключиться к текущему окну просмотра или закрыть его.

/ I≚E Включить или остановить запись с текущего канала. В правом нижнем углу текущего канала расположен символ нормального режима записи  $\mathbb{R}$ .

: Сделать снимок изображения на экране.

: Увеличить или уменьшить яркость.

: Увеличить или уменьшить контраст.

: Этот значок означает, что при работе удаленного монитора <sup>в</sup> режиме обнаружения движения на данном канале зафиксировано движение.

**П**:Доступ к замку двери. При нажатии этой кнопки откроется окно Unlock (Отпирание), показанное на иллюстрации ниже. Введите пароль и нажмите **СОМЕТАМ** для подтверждения.

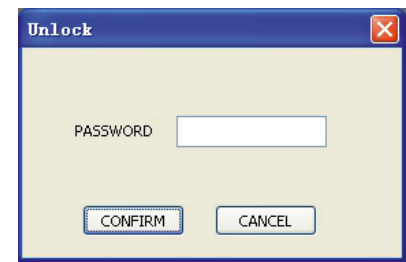

### 3.5.2 Органы управления

**Для управления используются кнопки, на которые нужно навести курсор мыши. Выбранная кнопка выделяется другим цветом.**

**1 Подключить или отключить все окна.** 

Моментальный снимок текущего изображения <sup>с</sup> возможностью сохранения его на локальный диск (по умолчанию используется путь "c:\IVR\Capture\").

 $\mathbb{R}^4$  Быстрое включение записи на всех каналах. В правом нижнем углу окна каждого канала отображается символ  $\overline{\mathbb{R}}$ нормального режима записи (по умолчанию используется путь "c:\IVR\Capture\").

Нажмите эту кнопку для разговора <sup>с</sup> посетителем через вызывную панель. Нажмите повторно для завершения разговора.

Нажмите эту кнопку для разблокировки двери.

Следующие кнопки служат для выбора режима отображения одного окна ( $\Box$ ), четырех окон ( $\Box$ ) и полноэкранного режима  $(\Box)$ 

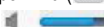

С помощью ползунка можно настроить громкость.

### 3.5.3 Прочие функции

- 1. Выберите один из каналов <sup>в</sup> окне предварительного просмотра (рамка выбранного канала будет выделена голубым цветом) <sup>и</sup> двойным щелчком по левой кнопке мыши увеличьте его изображение. А для перевода выбранного канала в полноэкранный режим щелкните по нему один раз правой кнопкой мыши.
- 2. Щелчок правой кнопкой мыши <sup>в</sup> окне предварительного просмотра каналов ведет <sup>к</sup> переходу всех текущих каналов в полноэкранный режим. При повторном щелчке правой кнопкой выполняется возврат <sup>в</sup> исходное положение.

### 3.5.4 Воспроизведение

Нажмите на иконку воспроизведения для перехода <sup>к</sup> интерфейсу просмотра.

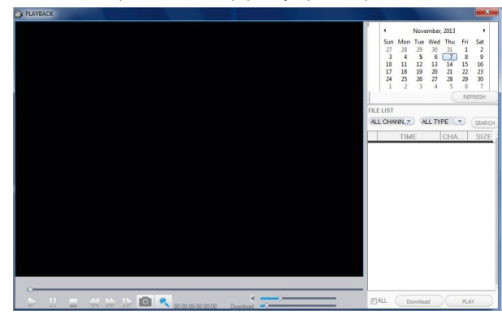

Для поиска файла по дате выберите число <sup>в</sup> календаре, который находится <sup>в</sup> правой верхней части экрана. С помощью кнопок < | и > | выберите месяц, когда было записано видео. Нажмите на расположенную под календарем кнопку REFRESH (Обновить), чтобы отобразить на экране информацию <sup>о</sup> записях, выполненных <sup>в</sup> этом месяце.

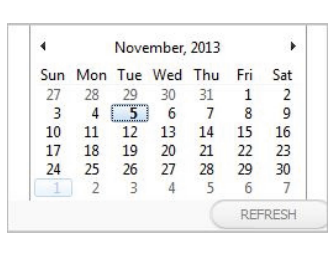

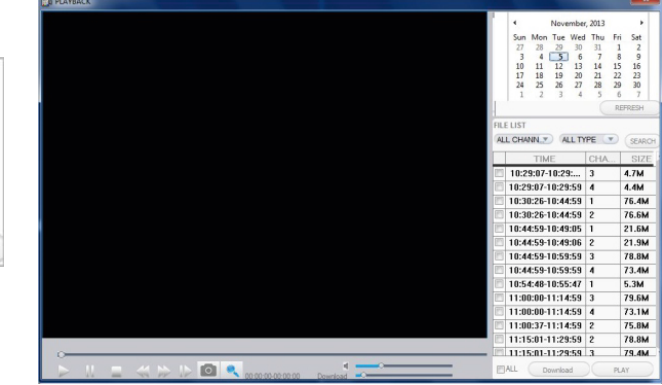

Дни, <sup>в</sup> которые было записано видео, будут выделены другим цветом. Чтобы увидеть список файлов, записанных <sup>в</sup> определенный день, щелкните по нему мышью. Например, на приведенной выше иллюстрации видеозаписи были сделаны 5 и 7 ноября (эти числа выделены жирным шрифтом). На экране отображается также список файлов, записанных 5 ноября (на черном фоне белая цифра "5").

Кроме того, видеозапись можно найти, указав канал <sup>и</sup> тип файла <sup>в</sup> списке файлов под календарем. После выбора канала и типа файла <sup>в</sup> выпадающем меню, расположенном над списком файлов, нажмите SEARCH (Поиск). Результаты поиска будут отображены <sup>в</sup> списке, как показано ниже.

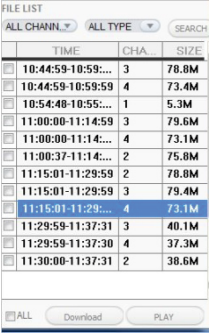

Для начала воспроизведения следует дважды щелкнуть по одному из перечисленных <sup>в</sup> списке видеофайлов, затем нажать PLAY.

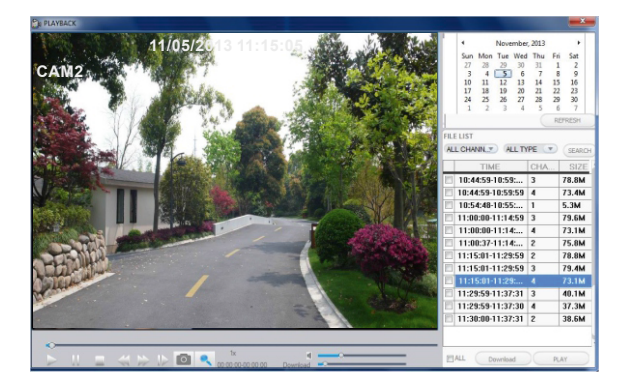

DOWNLOAD Используйте данную кнопку для загрузки файлов на компьютер <sup>и</sup> сохранения их на жесткий диск для резервного копирования или последующего просмотра. Файлы загружаются <sup>в</sup> формате AVI. Для загрузки воспользуйтесь окошком ╚╝слева от файла. Флажок ❤️ обозначает, что при нажатии кнопки დо‱∞© файл будет сохранен на жесткий диск.

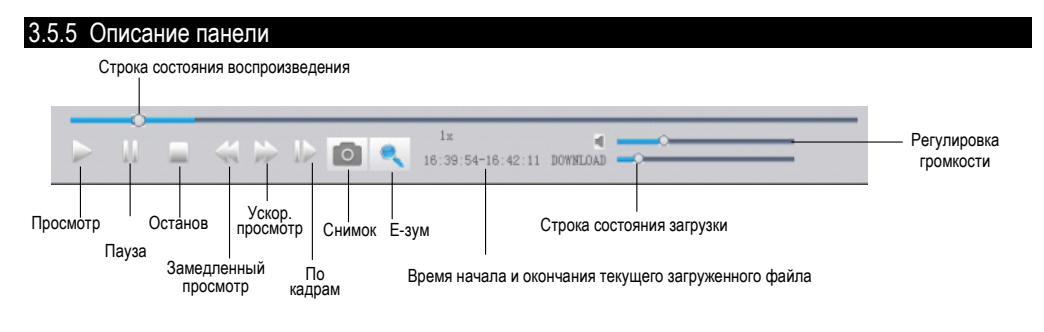

### 3.5.6 Remote Settings (Удаленные настройки)

Нажмите Remote Setting для перехода <sup>в</sup> меню настройки параметров. В данный интерфейс входят настройки записи <sup>в</sup> нормальном <sup>и</sup> тревожном режиме, сетевые настройки, расширенные настройки, сведения <sup>о</sup> системе, удаленное обновление и изменение пользователей. Все эти параметры доступны для удаленной настройки через веб-браузер.

### **A. Record Settings (Настройки записи)**

На боковой панели слева нажмите Record Setting (Настройки записи) для перехода <sup>к</sup> интерфейсу настройки параметров. В открывшемся окне можно активировать или деактивировать запись на канале 3 или 4, назначить расписание записи, настроить параметры записи, <sup>в</sup> том числе включить или выключить запись звука, выбрать режим записи.

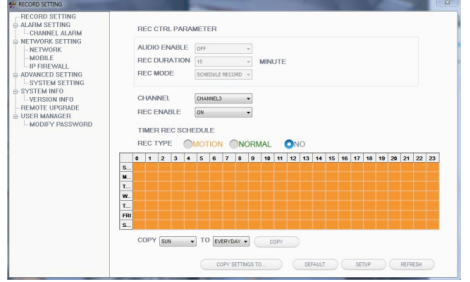

#### **B. Alarm Setting (Настройка тревожной записи)**

На боковой панели слева выберите пункт Alarm Setting (Настройка тревожной записи) <sup>и</sup> нажмите Channel Alarm (Канал тревоги) для перехода <sup>к</sup> интерфейсу настройки параметров. В этом окне пользователи могут включить или выключить тревожный режим записи по сигналу детектора движения (MOTION DETECTION) для указанного канала (CHANNEL), выбрать тип события (EVENT TYPE), изменить область детектирования (MD AREA), отрегулировать чувствительность детектора (MOTION SENSITIVITY), назначить длительность тревожной записи (RECORD DURATION).

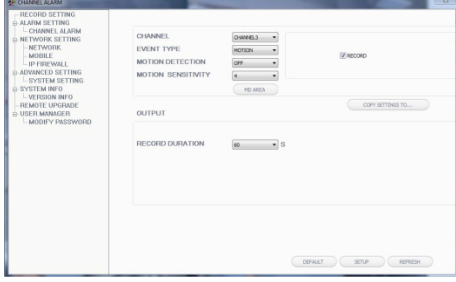

#### **C. Network Setting (Сетевые настройки)**

На боковой панели слева выберите пункт Network Setting (Сетевые настройки) <sup>и</sup> нажмите Network (Сеть) для перехода <sup>к</sup> интерфейсу настройки сетевых параметров. Это окно позволяет пользователям выполнить основные настройки (BASIC ATTRIBUTE), <sup>а</sup> также настройки PPPOE и DDNS.

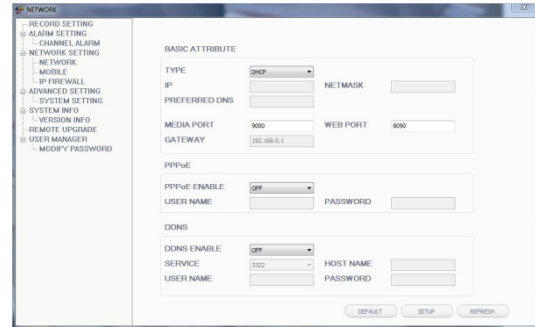

#### **D. Mobile Settings (Мобильные настройки)**

На боковой панели слева выберите пункт Network Setting (Сетевые настройки) <sup>и</sup> нажмите Mobile (Мобильные) для перехода <sup>к</sup> интерфейсу настройки параметров. Это меню служит для настройки портов (PORT), активации или деактивации оповещения (PUSH SWITCH), <sup>а</sup> также установки времени задержки оповещения (PUSH TIME).

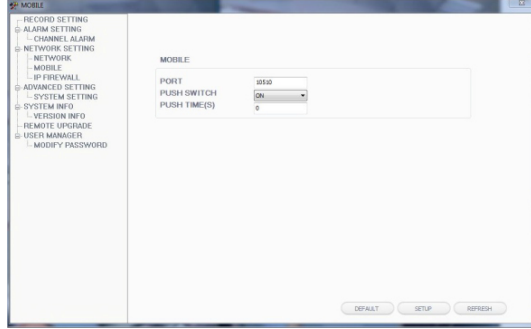

#### **E. IP Firewall (Система защиты доступа)**

На боковой панели слева выберите пункт Network Setting (Сетевые настройки) <sup>и</sup> нажмите IP Firewall для перехода <sup>к</sup> интерфейсу настройки параметров. На этой странице можно включить или выключить систему защиты доступа для определенных IP-адресов.

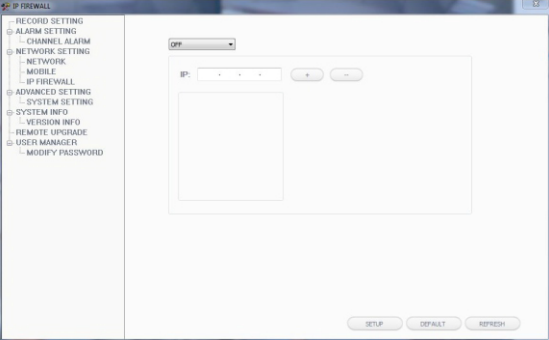

#### **F. System Setting (Системные настройки)**

На боковой панели слева выберите пункт Advanced Setting (Расширенные настройки) <sup>и</sup> нажмите System Setting (Системные настройки) для перехода <sup>к</sup> интерфейсу настройки параметров. Эта страница служит для выбора языка меню (LANGUAGE) <sup>и</sup> видеостандарта (TV MODE) монитора.

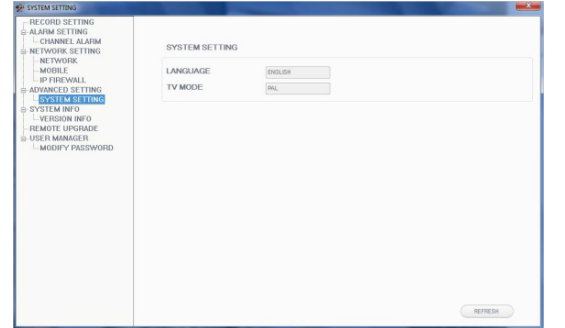

#### **G. System Information (Сведения <sup>о</sup> системе)**

**Version Information (Сведения <sup>о</sup> версии).** На боковой панели слева выберите пункт System INFO (Сведения <sup>о</sup> системе) и нажмите Version INFO (Сведения <sup>о</sup> верстии) для перехода <sup>к</sup> меню просмотра данных <sup>о</sup> системе. На этой странице можно ознакомиться с именем устройства (DEVICE NAME), версией программного обеспечения (SOFTWARE VERSION), датой выпуска (RELEASE DATE).

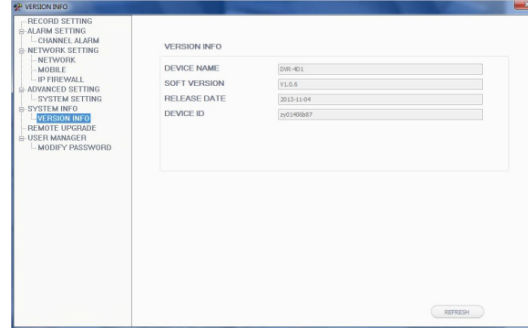

#### **H. REMOTE UPGRADE (УДАЛЕННОЕ ОБНОВЛЕНИЕ)**

На боковой панели слева выберите пункт Remote Upgrade для перехода <sup>к</sup> меню настройки параметров удаленного обновления.

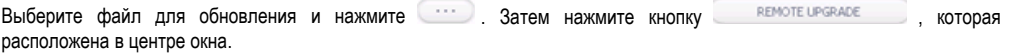

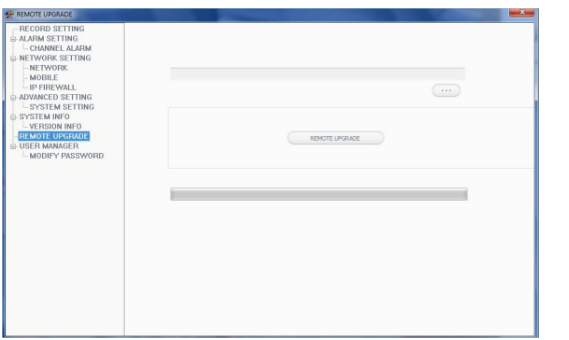

#### **I. User Management (Диспетчер пользователей)**

**Modify Password (Изменить пароль).** На боковой панели слева выберите пункт User Manager (Диспетчер пользователей) <sup>и</sup> нажмите Modify password (Изменить пароль) для перехода <sup>к</sup> интерфейсу настройки параметров пользователей. Пользователи могут сменить свой пароль.

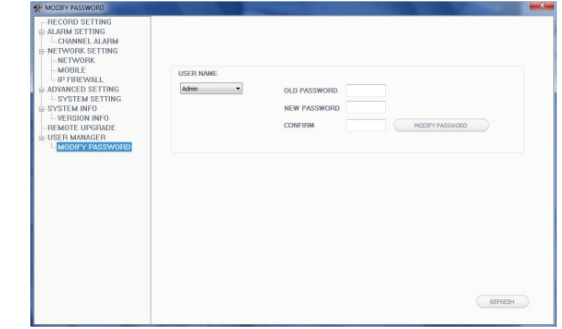

### 3.5.7 Local Settings (Локальные настройки)

На боковой панели выберите пункт Local Setting (Локальные настройки) для перехода <sup>к</sup> интерфейсу настройки. На этой странице можно указать путь сохранения для локальных настроек. В строке Record Save Path (Путь сохранения записей) следует назначить путь сохранения видеозаписей. В поле Picture Save Path (Путь сохранения изображений) укажите путь для сохранения видео/снимков. Поле File Save Path (Путь сохранения файлов) предназначено для создания пути  $\cos$ ранения загруженных файлов. Нажмите  $\cdots$  чтобы изменить путь.

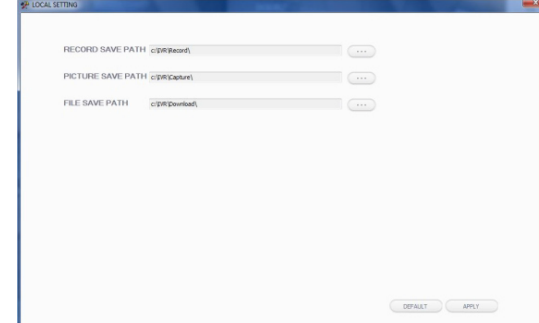

#### 3.5.8 Выход из системы

Для выхода из системы следует нажать Logout.

# **4 Обзор ПО для мобильных телефонов**

Данная модель монитора IP-видеодомофона может передавать видео <sup>и</sup> аудио на мобильный телефон. Пользователь может получить оперативный доступ <sup>к</sup> системе из любой точки мира через глобальную сеть. Для доступа <sup>к</sup> просмотру данных необходимо установить на мобильный телефон специальное программное обеспечение. На данный момент поддерживается только работа <sup>с</sup> мобильными устройствами на платформе Google Android и Apple iPhone или iPad. Для мобильных устройств на платформе Android программа хранится на прилагаемом компакт-диске, <sup>а</sup> также ее можно загрузить из Play Store. Для iPhone или iPad программу следует загрузить из APP Store. В APP Store или Play Store требуется приложение MobileEyeDoor+. При установке ПО пользуйтесь указаниями инструкции <sup>к</sup> мобильному устройству.

### **4.1 iPhone Mobile или iPad**

Приложение для iPhone или iPad, как <sup>и</sup> все приложения для iPhone или iPad, должно быть загружено напрямую из App Store. Зайдя <sup>в</sup> App Store, следует ввести <sup>в</sup> строке поиска текст: MobileEyeDoor+ (это бесплатное приложение).

### **(1) Установка MobileEyeDoor+**

Открыть App store , нажать кнопку поиска **и найти приложение MobileEyeDoor+**. Установить приложение на

мобильный телефон или планшет. После установки MobileEyeDoor+ иконка приложения появится <sup>в</sup> списке программ.

### **(2) Порядок работы <sup>с</sup> MobileEyeDoor+**

1> Запустить приложение MobileEyeDoor+. При запуске приложения <sup>в</sup> первый раз сначала откроется окно **Help (Подсказка)**. Проведите пальцем влево, повторите это движение дважды <sup>и</sup> нажмите **Enter (Ввод)** для перехода <sup>в</sup>

главное окно. Нажмите  $\bigoplus$  для добавления нового устройства, нажмите Click here to add a connected' device (Добавить устройство), укажите тип подключения. Предусмотрено три способа добавления устройства: Scan QR Code (Сканировать QR-код), Manually enter (Добавить вручную) и LAN Search (Поиск <sup>в</sup> локальной сети).

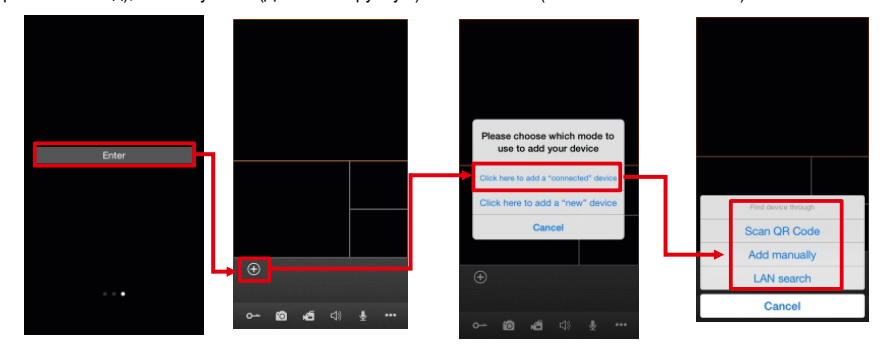

### **A. Добавление сканированием QR-кода (Scan QR Code)**

Нажать для перехода <sup>к</sup> следующему окну <sup>и</sup> отсканировать на мобильный телефон или планшет QR-**Scan QR Code** код <sup>с</sup> наклейки на мониторе. На экране отобразится номер UID устройства.

### **B. Добавление вручную (Manually enter)**

Нажать Add manually <sub>для перехода в следующее окно, чтобы добавить новое устройство по номеру UID или IP.</sub>

### **a. Добавление по UID**

После входа <sup>в</sup> меню UID Type (Тип UID) необходимо ввести данные <sup>в</sup> следующие поля:

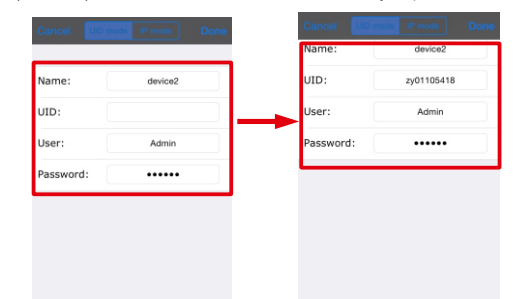

**Name (Имя).** Указать имя для монитора <sup>и</sup> сохранить настройки для использования <sup>в</sup> будущем.

**UID.** Номер UID устройства (указан на корпусе монитора).

**User (Пользователь).** Имя пользователя для подключения <sup>к</sup> системе видеодомофона. По умолчанию используется Admin.

**Password (Пароль).** Пароль пользователя для подключения <sup>к</sup> системе видеодомофона. По умолчанию установлено значение **888888**.

Нажатьдля сохранения данных.

### **b. Добавление по IP**

Нажать IPType для входа <sup>в</sup> меню настроек <sup>и</sup> ввести данные <sup>в</sup> следующие поля:

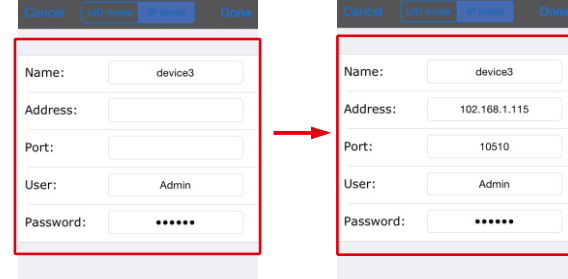

**Name (Имя).** Указать имя для монитора <sup>и</sup> сохранить настройки для использования <sup>в</sup> будущем.

**Address (Адрес).** Публичный IP-адрес или динамическое доменное имя монитора.

**Port (Порт).** Мобильный порт монитора для удаленного доступа <sup>с</sup> мобильного телефона или iPad. По умолчанию: 10510. **User (Пользователь).** Имя пользователя для подключения <sup>к</sup> системе видеодомофона. (по умолчанию Admin)

**Password (Пароль).** Пароль пользователя для подключения <sup>к</sup> системе видеодомофона. (888888 по умолчанию)

Нажать **для сохранения данных**.

#### **C. Добавление <sup>с</sup> поиском <sup>в</sup> локальной сети (LAN Search)**

В локальной сети следует включить WI-FI <sup>в</sup> беспроводном роутере <sup>и</sup> на мобильном телефоне (или планшете). Нажать LAN Search (Поиск <sup>в</sup> локальной сети). Устройства, подключенные <sup>к</sup> сети, появятся <sup>в</sup> списке "**Find device through…**" (Выберите устройство). Нажать на нужном устройстве для добавления его <sup>и</sup> заполнить следующие поля:

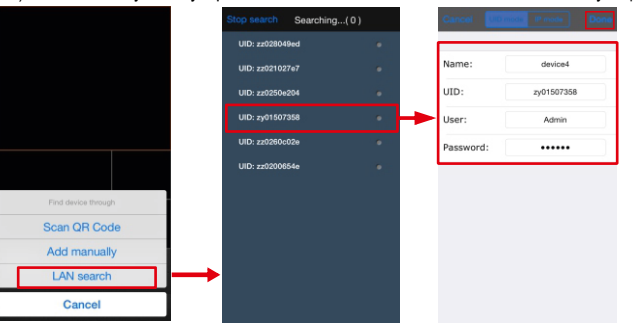

**Name (Имя).** Указать имя для монитора <sup>и</sup> сохранить настройки для использования <sup>в</sup> будущем.

**User (Пользователь).** Имя пользователя для подключения <sup>к</sup> системе видеодомофона. (по умолчанию Admin)

**Password (Пароль).** Пароль пользователя для подключения <sup>к</sup> системе видеодомофона. (888888 по умолчанию)

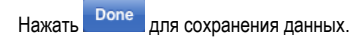

2> После добавления устройства оно появится на главном экране. Нажать на нужном устройстве. На экране будут отображаться все каналы устройства. Выбрать любой канал <sup>и</sup> щелчком подключиться <sup>к</sup> нему. После подключения <sup>к</sup> каналу его номер будет выделен другим цветом (смотрите ниже).

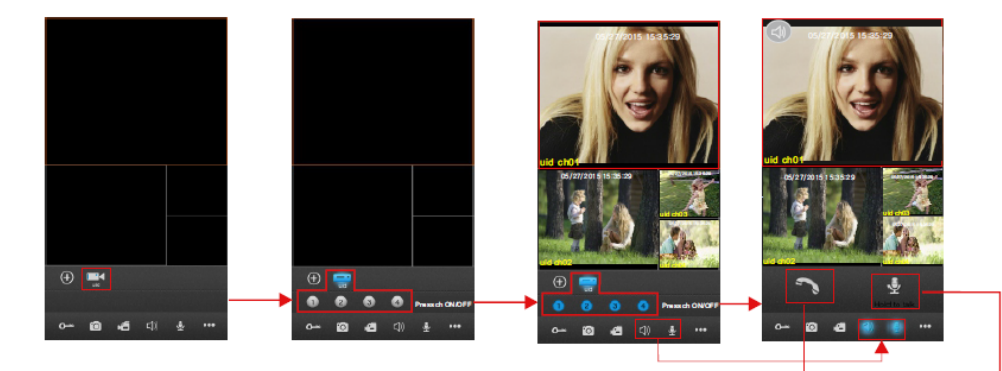

Если <sup>в</sup> режиме двусторонней связи нажать эту кнопку, то заработают наушники телефона, <sup>и</sup> будет установлен дуплексный режим связи интерком.

При работе <sup>в</sup> режиме двусторонней связи нажмите <sup>и</sup> удерживайте эту кнопку во время разговора! При этом включится динамик телефона, <sup>и</sup> <sup>в</sup> это время связь будет полудуплексной.

3> Назначение остальных иконок <sup>в</sup> окне просмотра "живого видео":

Unlock (Отпирание двери)

Snapshot (Моментальный снимок). Захват <sup>и</sup> сохранение отдельного кадра из видеопотока.

**Record (Запись). Включение записи вручную для текущего канала. В правом верхнем углу окна отображается значок** записи [REC]. При повторном нажатии кнопки запись прекращается.

Включение-выключение звука. При включенном звуке кнопка подсвечивается (**EU**).

Включение-выключение режима двусторонней связи. При нажатии включается подсветка кнопки: . При повторном нажатии связь выключается.

При работе <sup>в</sup> режиме двусторонней связи нажмите <sup>и</sup> удерживайте эту кнопку во время разговора! При этом включится динамик телефона, <sup>и</sup> <sup>в</sup> это время связь будет полудуплексной.

Если <sup>в</sup> режиме двусторонней связи нажать эту кнопку, то заработают наушники телефона, <sup>и</sup> будет установлен дуплексный режим связи интерком.

Показать или скрыть кнопки

Войти <sup>в</sup> окно списка устройств.

Не используется <sup>в</sup> моделях <sup>с</sup> TFT-дисплеем <sup>с</sup> диагональю 10,1 дюйма.

Просмотр файлов <sup>с</sup> видеозаписями <sup>и</sup> фотографиями.

Войти в меню локальных настроек.

Войти в окно справки.

4> В режиме видеонаблюдения <sup>в</sup> реальном времени пользователь может нажимать на каналы <sup>и</sup> перетаскивать их <sup>с</sup> места на место.

5> Чтобы редактировать параметры одного устройства, нажмите ◘ ◘ → ■ для перехода к интерфейсу Devices (Устройства). Перед началом редактирования убедитесь, что функция тревожных уведомлений для данного устройства отключена. Затем нажмите  $\mathbb{U}\rightarrow$  Edit (Редактировать) для перехода в режим редактирования параметров.

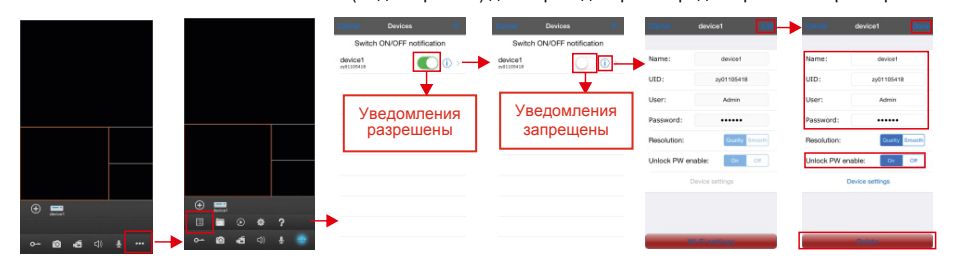

#### **Модели <sup>с</sup> TFT-дисплеем <sup>с</sup> диагональю 10,1 дюйма не поддерживают следующие функции: Resolution (Разрешение), WIFI settings (Настройки WI-FI) и Device settings (Настройки устройств).**

В режиме редактирования нажмите **Unlock PW enable (Использовать пароль для отпирания).** На экране появится всплывающее окно **Input Password (Введите пароль).** Введите пароль администратора видеодомофонной системы (по умолчанию используется "**888888**").

**Unlock password (Пароль отпирания).** В этом поле пользователь может разрешить или запретить использование пароля для отпирания двери через интерфейс удаленного пользователя MobileEyeDoor+. Если установить "off", то для отпирания двери пользователю достаточно будет нажать кнопку **О**- на своем телефоне. В случае выбора "on" пользователь должен сначала нажать **О- и** в появившемся диалоговом окне ввести пароль для данного устройства, чтобы отпереть дверь удаленно.

**Notification (Уведомления).** Для получения доступа <sup>к</sup> интерфейсу **Devices (Устройства)** можно настроить тревожные уведомления индивидуально для каждого устройства. Если выбрано **On**, то функция оповещения <sup>о</sup> вызове для текущего устройства включена. Использование функции оповещения <sup>о</sup> вызове возможно только при условии, что мобильный телефон подключен <sup>к</sup> сети интернет.

#### Примечание.

1) Для обеспечения эффективной работы функции оповещения необходимо указать <sup>в</sup> параметрах устройства номер UID.

- 2) Прежде всего, для телефонов на платформе iPhone или iPad следует убедиться, что информация <sup>о</sup> приложении MobileEyeDoor+ есть <sup>в</sup> разделе Notification Center. В меню Settings (Настройки) -> Notification Center (Центр уведомлений) -> Include (Внести) следует выбрать пункт MobileEyeDoor+ <sup>и</sup> убедиться, что функция "Badge APP Icon, Sounds, Shown in Notification Center" включена.
- 3) В интерфейсе мобильного устройства опция Notification (Уведомления) должна быть включена (выбрано "On"), <sup>а</sup> на удаленном мониторе активирована функция Configuration (Конфигурация) – Network (Сетевые настройки) – Advanced (Расширенные настройки) – Mobile Phone (Мобильный телефон) – Push (Оповещения). Тогда при нажатии на кнопку вызова на любой вызывной панели оповещающее сообщение передается на телефон или iPad владельца (смотрите ниже). Пользователь телефона может использовать список тревог для просмотра видео <sup>с</sup> этого канала <sup>в</sup> реальном времени или отпирания замка на определенной двери.
- 4) В интерфейсе мобильного устройства опция Notification (Уведомления) должна быть включена (выбрано "On"), <sup>а</sup> на удаленном мониторе активирована функция Configuration (Конфигурация) – Alarm (Тревоги) – Push (Оповещения). На удаленной камере наблюдения, подключенной <sup>к</sup> монитору, должна быть разрешена тревожная запись по сигналу детектора движения, <sup>а</sup> монитор должен быть подключен <sup>к</sup> сети Интернет. При срабатывании детектора тревожное сообщение будет отправлено на телефон. Пользователи могут выбрать <sup>в</sup> тревожном списке канал для прямого подключения <sup>к</sup> монитору <sup>и</sup> наблюдению <sup>в</sup> режиме реального времени.

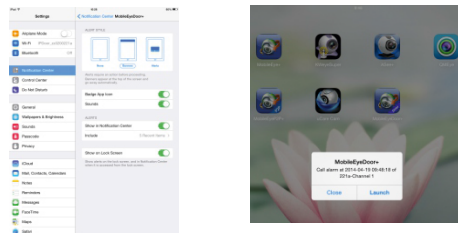

6> Нажать <u>в для перехода в меню просмотра ф</u>айлов с видеозаписями и фотографиями. Выбрать Snapshot (Фотографии) или Record (Видеозаписи). Для просмотра записи или фото выбрать пункт из списка. Нажать <sup>ваки</sup> для перехода <sup>в</sup> режим редактирования. Пользователь может удалить список файлов, если это необходимо.

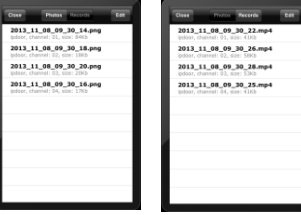

39 40

### 7> Нажать **МАТ**, чтобы войти в меню системных настроек (System Settings).

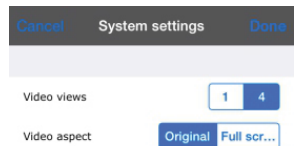

**Video Views (Видеоканалов на экране).**: Выбрать "1", чтобы на экране отображался только один видеоканал. Выбрать "4", чтобы на экране отображалось четыре видеоканала.

**Video aspect (Размер изображения).** Установка размера изображения при просмотре видео канала. Можно выбрать Original (Исходный размер) или Full screen (На весь экран).

### **4.2 Мобильные телефоны на платформе Android**

1) Загрузить из Play Store приложение MobileEyeDoor+ <sup>и</sup> установить его. Или скопировать на телефон или SD-карту файл MobileEyeDoor+.apk <sup>с</sup> установочного компакт-диска.

Войти <sup>в</sup> меню "Диспетчер файлов" на телефоне <sup>и</sup> найти файл MobileEyeDoor+.apk <sup>в</sup> памяти телефона или SD-карты. Нажать, чтобы установить программное обеспечение. После завершения установки на экране телефона появится иконка

MobileEyeDoor+ (смотрите ниже).

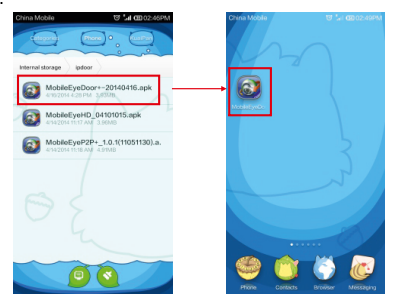

2) Запустить приложение MobileEyeDoor+. При запуске приложения <sup>в</sup> первый раз сначала откроется окно **Help (Подсказка)**, как показано ниже. Проведите пальцем влево, повторите это движение дважды <sup>и</sup> нажмите **Enter (Ввод)** для перехода <sup>в</sup> главное окно. Нажмите для добавления нового устройства. Сначала для выбора типа устройства нажмите **"Click here for connected wired/wireless device" (Нажмите для подключения проводного/беспроводного устройтства)** <sup>в</sup> следующем окне. Предусмотрено три способа добавления устройства: **Scan QR Code** (Сканировать QR-код), **Enter manually** (Добавить вручную) и **LAN Search** (Поиск <sup>в</sup> локальной сети).

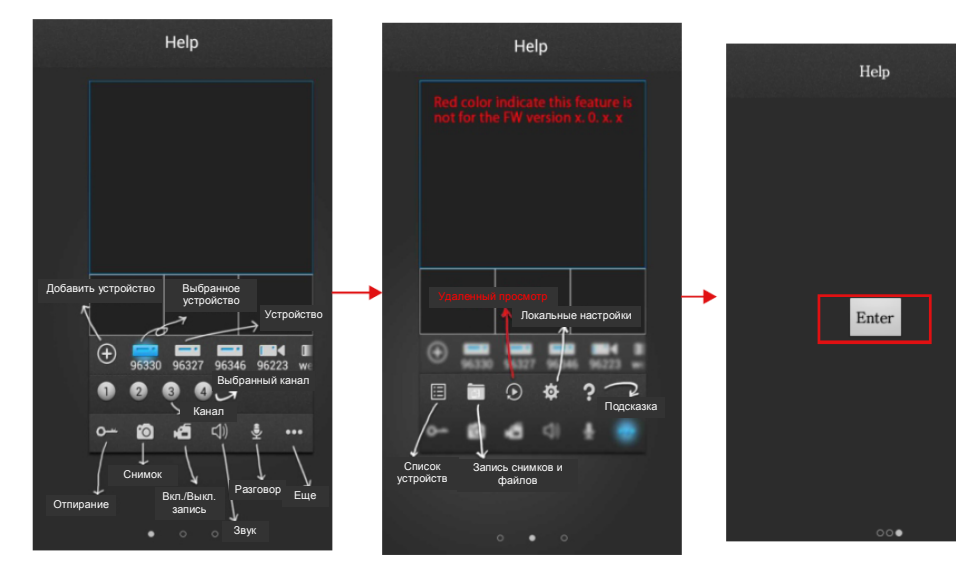

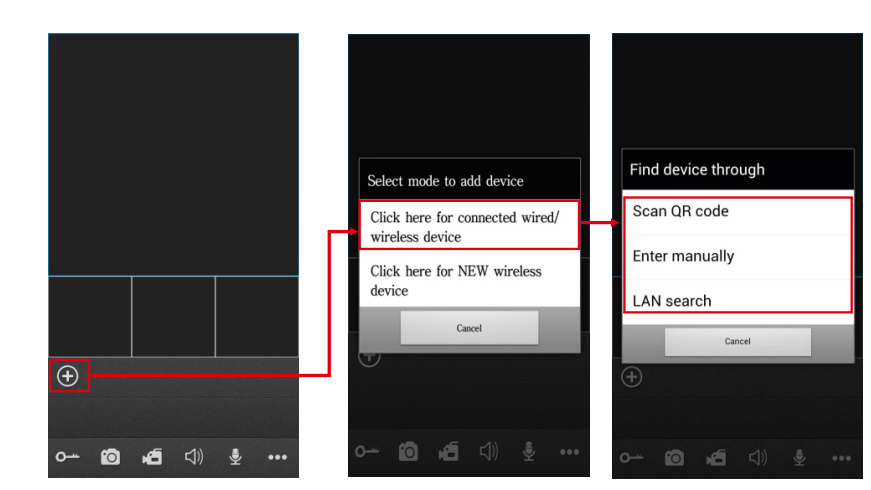

#### **A. Добавление путем сканирования QR -кода (Scan QR code)**

Нажать Scan QR соде для перехода к следующему окну и отсканировать на мобильный телефон или планшет код с наклейки на мониторе. На экране отобразится номер UID устройства.

#### **B. Добавление вручную (Enter manually)**

Нажать Manually enter для перехода в следующее окно, чтобы добавить новое устройство по номеру UID или IP.

#### **a. Добавление по IP**

После входа <sup>в</sup> меню настроек IP необходимо ввести данные <sup>в</sup> следующие поля:

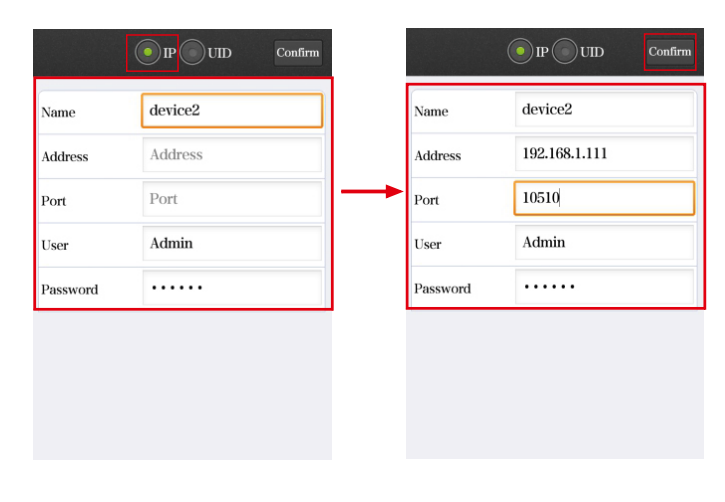

**Name (Имя).** Указать имя для монитора <sup>и</sup> сохранить настройки для использования <sup>в</sup> будущем. **Address (Адрес).** Публичный IP-адрес или динамическое доменное имя монитора.

41 . . 42

**Port (Порт).** Мобильный порт монитора для удаленного доступа <sup>с</sup> мобильного телефона. По умолчанию: 10510. **User (Пользователь).** Имя пользователя для подключения <sup>к</sup> системе видеодомофона. (по умолчанию Admin) **Password (Пароль).** Пароль пользователя для подключения <sup>к</sup> системе видеодомофона. (888888 по умолчанию) Нажать **Confirm** для сохранения данных.

#### **b. Добавление по UID**

Нажать UID для входа <sup>в</sup> меню настроек <sup>и</sup> ввести данные <sup>в</sup> следующие поля:

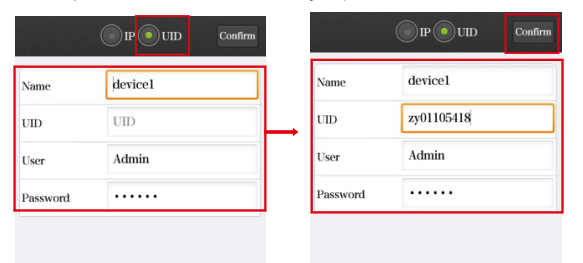

**Name (Имя).** Указать имя для монитора <sup>и</sup> сохранить настройки для использования <sup>в</sup> будущем.

**UID.** Номер UID устройства (указан на корпусе монитора).

**User (Пользователь).** Имя пользователя для подключения <sup>к</sup> системе видеодомофона. По умолчанию используется Admin.

**Password (Пароль).** Пароль пользователя для подключения <sup>к</sup> системе видеодомофона. По умолчанию: 888888.

Нажать **Confirm** для сохранения данных.

### **C. Добавление <sup>с</sup> поиском <sup>в</sup> локальной сети (LAN Search)**

В локальной сети следует включить WI-FI <sup>в</sup> беспроводном роутере <sup>и</sup> на мобильном телефоне. Нажать LAN Search (Поиск <sup>в</sup> локальной сети). Устройства, подключенные <sup>к</sup> сети, появятся <sup>в</sup> списке "Search number of device" (Число устройств). Нажать на нужном устройстве для добавления его <sup>и</sup> заполнить следующие поля:

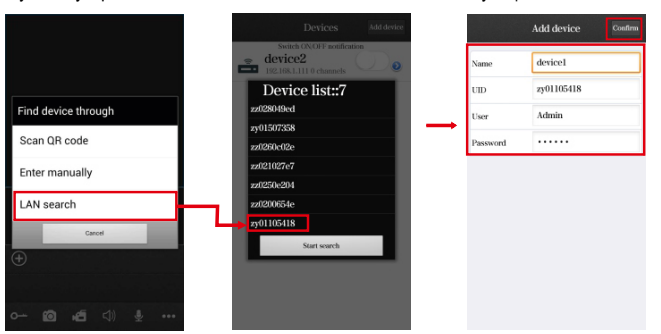

**Name (Имя).** Указать имя для монитора <sup>и</sup> сохранить настройки для использования <sup>в</sup> будущем. Нажать **Confirm** для сохранения данных.

3) После добавления устройства оно появится на главном экране. Нажать на нужном устройстве. На экране будут отображаться все каналы устройства. Выбрать любой канал <sup>и</sup> щелчком подключиться <sup>к</sup> нему. После подключения <sup>к</sup> каналу его номер будет выделен другим цветом (смотрите ниже).

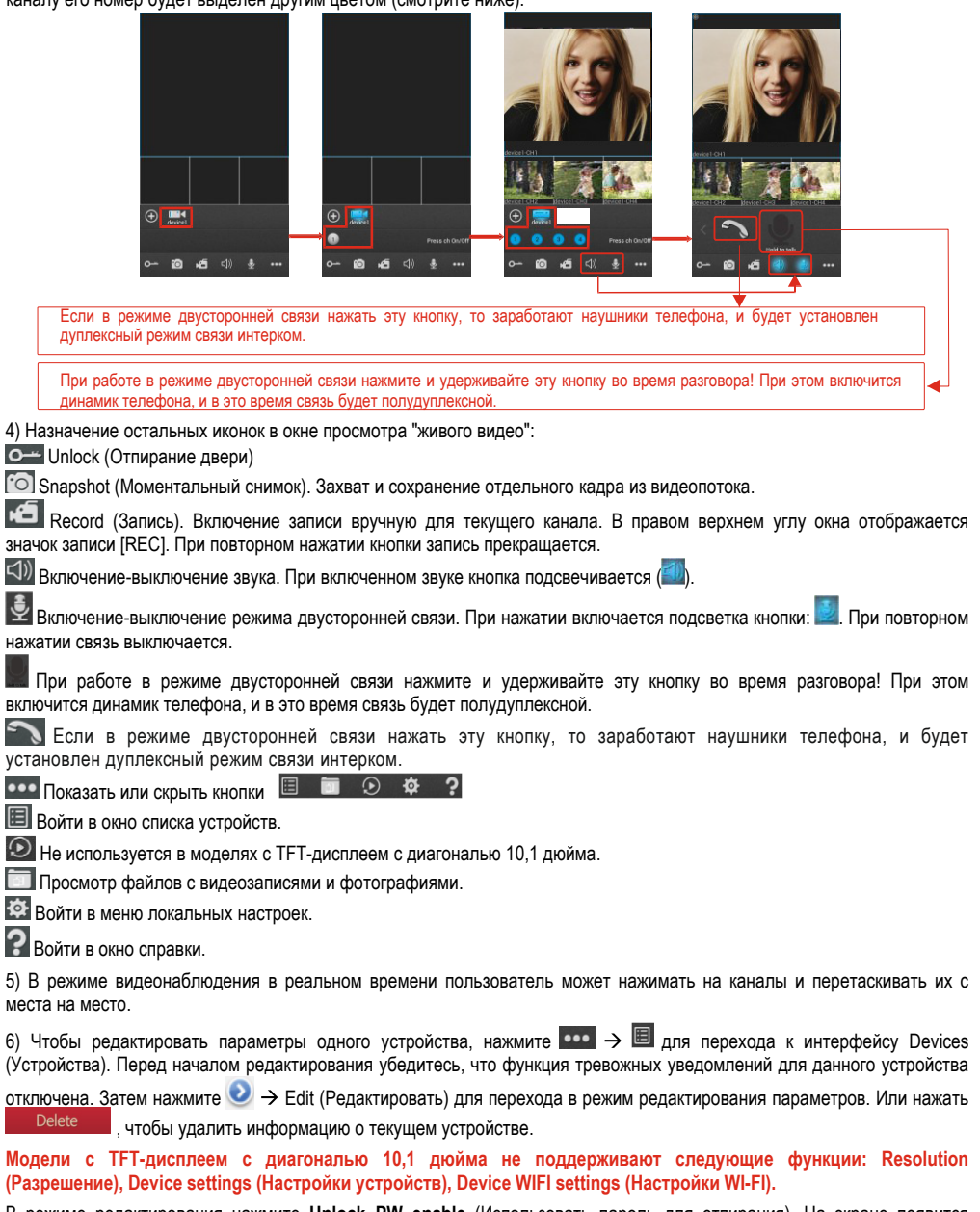

В режиме редактирования нажмите **Unlock PW enable** (Использовать пароль для отпирания). На экране появится всплывающее окно **Input Password** (Введите пароль). Введите пароль администратора видеодомофонной системы (по умолчанию используется "**888888**").

**Unlock password (Пароль отпирания).** В этом поле пользователь может разрешить или запретить использование пароля для отпирания двери через интерфейс удаленного пользователя MobileEyeDoor+. Если установить "off", то для отпирания двери пользователю достаточно будет нажать кнопку **О**— на своем телефоне. В случае выбора "on" пользователь должен сначала нажать <sup>0-ж</sup> и в появившемся диалоговом окне ввести пароль для данного устройства, чтобы отпереть дверь удаленно.

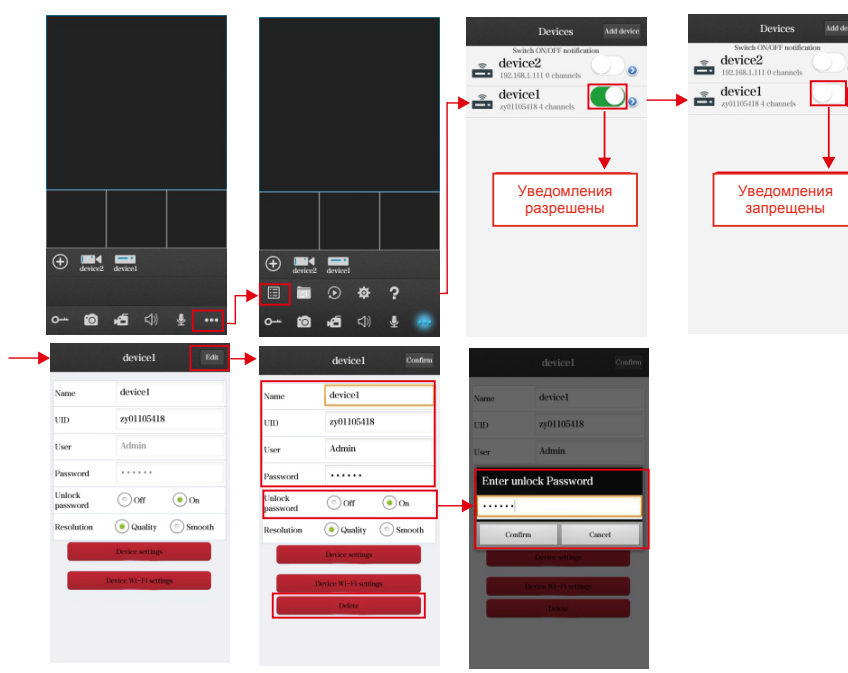

**Notification (Уведомления).** Для получения доступа <sup>к</sup> интерфейсу Devices (Устройства) можно настроить тревожные уведомления индивидуально для каждого устройства. Если выбрано On, то функция оповещения <sup>о</sup> вызове для текущего устройства включена. Использование функции оповещения <sup>о</sup> вызове возможно только при условии, что мобильный телефон подключен <sup>к</sup> сети интернет.

#### Примечание.

- 1) Для обеспечения эффективной работы функции оповещения необходимо указать <sup>в</sup> параметрах устройства номер UID.
- 2) В интерфейсе мобильного устройства опция Notification (Уведомления) должна быть включена (выбрано "On"), <sup>а</sup> на удаленном мониторе активирована функция Configuration (Конфигурация) – Network (Сетевые настройки) – Advanced (Расширенные настройки) – Mobile Phone (Мобильный телефон) – Push (Оповещения). Тогда при нажатии на кнопку вызова на любой вызывной панели оповещающее сообщение передается на телефон. Пользователь телефона может использовать список тревог для просмотра видео <sup>с</sup> этого канала <sup>в</sup> реальном времени или отпирания замка на определенной двери.
- 3) В интерфейсе мобильного устройства опция Notification (Уведомления) должна быть включена (выбрано "On"), <sup>а</sup> на удаленном мониторе активирована функция Configuration (Конфигурация) – Alarm (Тревоги) – Push (Оповещения). На удаленной камере наблюдения, подключенной <sup>к</sup> монитору, должна быть разрешена тревожная запись по сигналу детектора движения, <sup>а</sup> монитор должен быть подключен <sup>к</sup> сети Интернет. При срабатывании детектора тревожное сообщение будет отправлено на телефон. Пользователи могут выбрать в тревожном списке канал для прямого подключения <sup>к</sup> монитору <sup>и</sup> наблюдению <sup>в</sup> режиме реального времени.

7) Нажать для перехода <sup>в</sup> меню просмотра файлов <sup>с</sup> видеозаписями <sup>и</sup> фотографиями. Выбрать Snapshot

(Фотографии) или Record (Видеозаписи). Для просмотра записи или фото выбрать пункт из списка. Нажать Delete пля перехода <sup>в</sup> режим редактирования. Пользователь может удалить список файлов, если это необходимо.

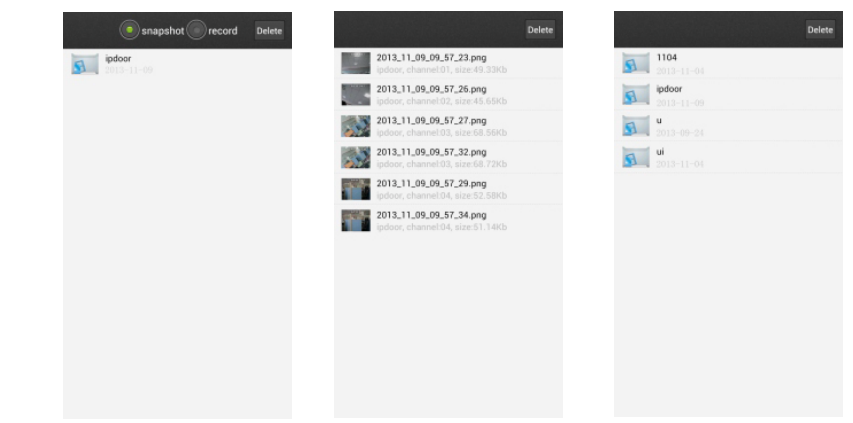

# 8) Нажать  $\mathbf{Q}$ , чтобы войти в меню системных настроек (System Settings).

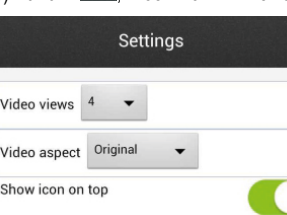

**Video Views (Видеоканалов на экране).** Выбрать "1" или "4". Выбрать "1", чтобы на экране отображался только один видеоканал. Выбрать "4", чтобы на экране отображалось четыре видеоканала.

**Video Style (Стиль отображения).** Можно выбрать Original (Исходный размер) или Covered (Растянуто).

**Show icon on top (Показывать иконку сверху).** Если установлено "On", то иконка приложения MobileEyeDoor+ будет отображаться сверху на телефоне или планшете пользователя.

# **Приложение 1. Доступ <sup>к</sup> устройству через браузер Mozilla Firefox**

1. Установить веб-браузер Firefox для Windows. (Для примера рассмотрим версию Firefox 3.6.)

2. После установки включить надстройку IE Tab для Firefox, которую можно загрузить из браузера Firefox. Файл называется "ie\_tab\_plus-1.95.20100930-fx+sm (IE Tab Plus (FF 3.6+).xpi".

3. Порядок установки. Открыть Firefox <sup>и</sup> <sup>в</sup> меню Tools (Инструменты) выбрать пункт Privacy (Приватность). Появится диалоговое окно. Найти вкладку Get Accessory Discreteness (Получить дополнительную дискретность), скопировать <sup>и</sup> вставить файл "ie\_tab\_plus-1.95.20100930-fx+sm (IE Tab Plus (FF 3.6+).xpi" в адресную строку. В открывшемся диалоговом окне выбрать пункт Install immediately (Установить немедленно). После установки выполнить перезагрузку Firefox.

4. Открыть Firefox <sup>и</sup> ввести IP-адрес монитора <sup>в</sup> адресной строке.

5. Правой кнопкой мыши нажать на пустом поле <sup>и</sup> выбрать пункт Use IE TAB Plus to play this Page (Использовать IE TAB Plus для воспроизведения страницы). Выбрать Switch browser engine (Переключить устройство браузера). Монитор может быть успешно подключен.

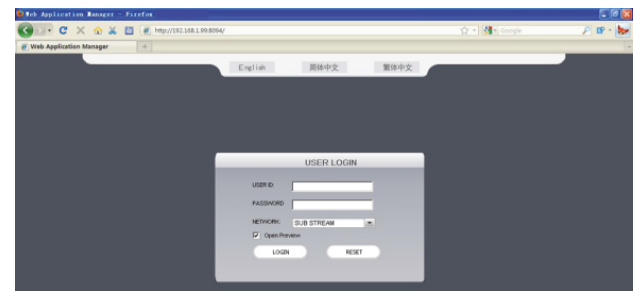

### **Приложение 2. Доступ <sup>к</sup> устройству через браузер Google Chrome**

1. Установить веб-браузер Google Chrome для Windows. (Для примера рассмотрим версию Chrome 7.0.517.36.)

2. После установки Google Chrome включить расширение IE Tab для Chrome. Файл называется "extension\_1\_4\_30\_4.crx", его можно загрузить из Chrome Web Store.

3. Открыть Chrome, ввести <sup>в</sup> адресной строке адрес монитора видеодомофона. Откроется окно:

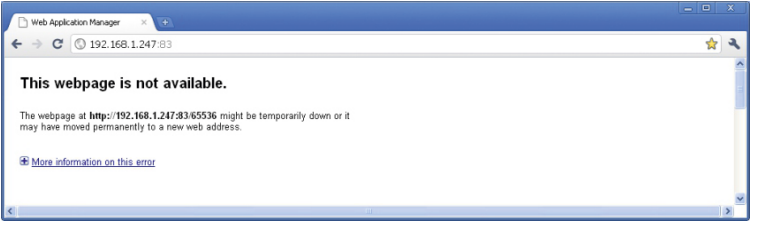

4. Перетащить расширение <sup>в</sup> окно браузера. На экране появится следующее окно.

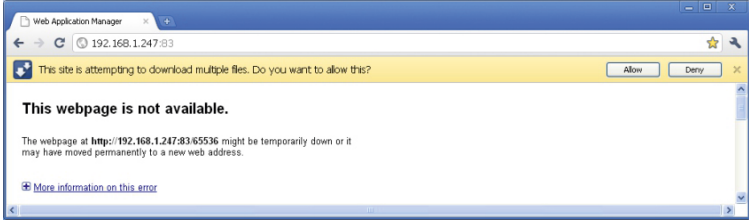

5. Указать Allow (Разрешить), чтобы выполнить загрузку нескольких файлов. Откроется следующее окно.

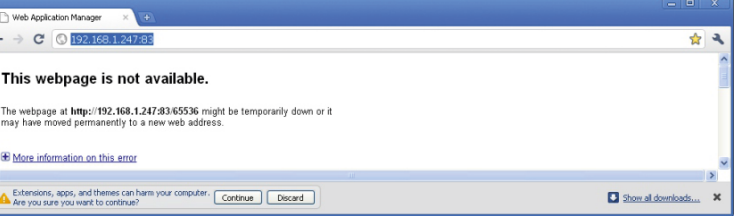

6. Выбрать Continue (Продолжить), чтобы продолжить установку приложений. Появится следующее окно.

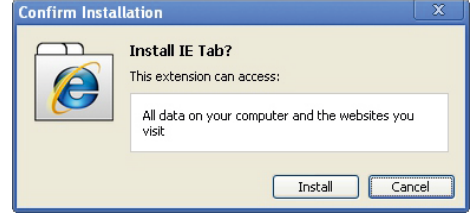

7. Нажать Install (Установить). Откроется следующее окно:

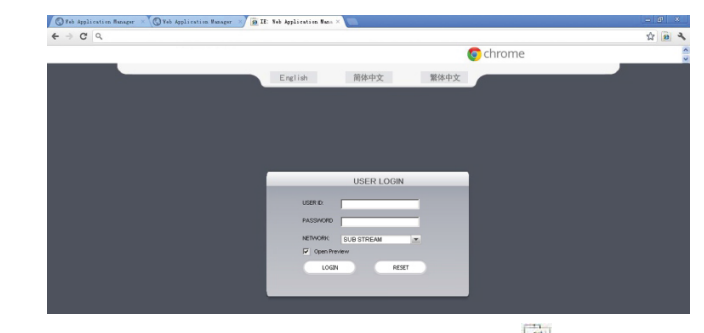

Примечание. Если веб-страница не открывается, следует нажать иконку **се справа от адресной строки**. чтобы отобразить эту страницу <sup>с</sup> помощью интерфейса Internet Explorer.

Правильно укажите имя пользователя <sup>и</sup> пароль для регистрации <sup>в</sup> системе.

# **Приложение 3. Пульт ДУ (опция)**

При нажатии на кнопку Enter (Ввод) на пульте дистанционного управления выполняются те же действия, что <sup>и</sup> при щелчке по левой кнопке компьютерной мыши.

■: Stop (Останов). Служит для остановки просмотра.

 $\blacktriangleright$ / $\parallel$ : Play/Pause (Воспроизвести/Остановить). Служит для вызова функции поиска видеофайлов и перехода в меню воспроизведения.

При работе <sup>в</sup> режиме воспроизведения эта кнопка служит для включения/остановки воспроизведения.

◄▲▼►: Навигация по меню.

MENU/ESC: Menu (Меню). Позволяет открыть/свернуть панель инструментов, войти/выйти из меню <sup>и</sup> подразделов меню.

Цифровые клавиши. Используются при выборе канала для отображения <sup>в</sup> полноэкранном режиме каждой камеры (каналы 1 и 2).

ENTER (Ввод). В большинстве случаев используется как кнопка ввода (например, при выборе параметров <sup>в</sup> меню).

**S** Spot View (Спот-выход). Эта кнопка служит для активации режима автоматического переключения каналов. Для деактивации режима нажмите любую другую кнопку.

**DI/H** Quad (Четыре окна). Служит для переключения режимов вывода изображений.

• REC (Запись). Служит для включения и остановки записи в ручном режиме.

# **Приложение 4. Как добиться надежного удаленного просмотра монитора через браузер Internet Explorer в 64-битной среде Win7/Win8**

**1. Запуск веб-браузера Internet Explorer 32 бита <sup>в</sup> ОС Windows 64 бита**

**Примечание. В 64-битной версии операционной системы Windows есть две версии файлов Internet Explorer:**

- \* 64-битная версия <sup>в</sup> C:\Program Files\Internet Explorer\iexplore.exe
- \* 32-битная версия <sup>в</sup> C:\Program Files(x86)\Internet Explorer\iexplore.exe
- \* Запустить C:\Program Files(x86)\Internet Explorer\iexplore.exe

#### **2. Запуск Internet Explorer от имени администратора**

1) Открыть папку C:\Program Files(x86)\Internet Explorer.

2) Нажать правой кнопкой мыши на иконке Internet Explorer <sup>и</sup> выбрать пункт **Run as Administrator** (Запуск от имени администратора).

3) Нажать Continue (Продолжить) <sup>в</sup> окне User Account Control (Управление учетными записями пользователей) для подтверждения запуска от имени администратора.

#### **3. Решение проблем отображения веб-сайтов при просмотре <sup>в</sup> режиме совместимости**

В некоторых случаях посещаемый веб-сайт выглядит не так, как должен. Не отображаются рисунки, меню оказывается не на месте, <sup>а</sup> текст беспорядочно перемешивается. Это может быть вызвано проблемами совместимости сайта <sup>с</sup> Internet Explorer. Если сайт не совместим <sup>с</sup> Internet Explorer, то <sup>в</sup> адресной строке появляется кнопка Compatibility View (Просмотр <sup>в</sup> режиме совместимости). Включить просмотр <sup>в</sup> режиме совместимости <sup>в</sup> можно, загрузив Internet Explorer <sup>с</sup> рабочего стола.

#### **A. Порядок просмотра <sup>в</sup> режиме совместимости**

1) Проверить наличие кнопки <sup>R</sup> Compatibility View (Просмотр в режиме совместимости) в адресной строке. (В случае отсутствия кнопки нет необходимости <sup>в</sup> использовании режима совместимости.)

2) Нажать кнопку **В день чтобы выполнить просмотр сайта в режиме совместимости**. После включения режима совместимости Internet Explorer будет автоматически показывать данный сайт <sup>в</sup> этом режиме каждый раз, когда вы на него заходите. Чтобы отключить этот режим для сайта, следует нажать на кнопку еще раз. Либо удалить весь список сайтов для просмотра в режиме совместимости, удалив историю просмотра .

#### **B. Порядок удаления списка совместимости**

Не все проблемы <sup>с</sup> отображением веб-сайтов вызваны несовместимостью браузера. Разрывы подключения <sup>к</sup> Интернету, интенсивный трафик или проблемы <sup>с</sup> самим веб-сайтом также могут негативно повлиять на отображение страниц. Если на сайте возникают другие проблемы, например <sup>с</sup> воспроизведением видео, смотрите на страницах поддержки Internet Explorer раздел "Почему не воспроизводится видео <sup>в</sup> Internet Explorer?"

Список совместимости часто обновляется, <sup>и</sup> браузер Internet Explorer автоматически загружает эти обновления. Этот список включает сайты, разработанные для более старых версий или других браузеров, сайты, использующие Adobe Flash Player, <sup>а</sup> также другие срдества, которые помогут улучшить просмотр веб-страниц. Если вам не нужны эти обновления, можно отключить обновления списков совместимости <sup>в</sup> любое время.

#### **C. Порядок отключения обновления списка совместимости**

1) Открыть Internet Explorer на рабочем столе.

2) Нажать клавишу Alt для отображения строки меню (или нажать <sup>и</sup> удерживать кнопку мыши на адресной строке <sup>и</sup> выбрать Menu bar (Строка меню)).

3) В меню Tools (Сервис) выбрать пункт Compatibility View settings (Параметры просмотра <sup>в</sup> режиме совместимости).

4) Снять флажок <sup>с</sup> пункта Download updated compatibility lists from Microsoft (Загружать обновленные списки совместимости <sup>с</sup> сайта Майкрософт) <sup>и</sup> нажать Close (Закрыть).

#### **D. Порядок изменения параметров просмотра <sup>в</sup> режиме совместимости**

1) Открыть Internet Explorer на рабочем столе.

2) Нажать клавишу Alt для отображения строки меню (или нажать <sup>и</sup> удерживать кнопку мыши на адресной строке <sup>и</sup> выбрать Menu bar (Строка меню)).

3) В меню Tools (Сервис) выбрать пункт Compatibility View settings (Параметры просмотра <sup>в</sup> режиме совместимости).